# **Benutzerhandbuch**

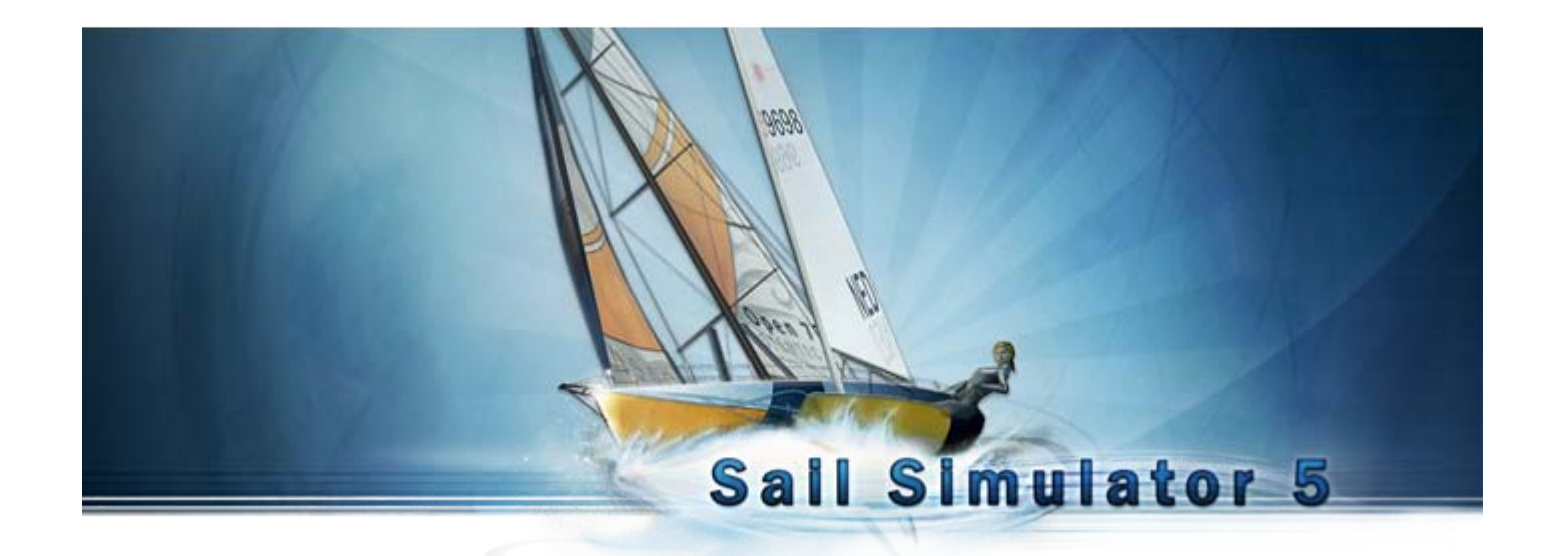

Basiert auf Sail Simulator 5 v5.1.5.4 vom 21 Dezember 2009 Stentec Software, 2009, Änderungen vorbehalten

## **Benutzerhandbuch Sail Simulator 5**

## Inhaltsverzeichnis

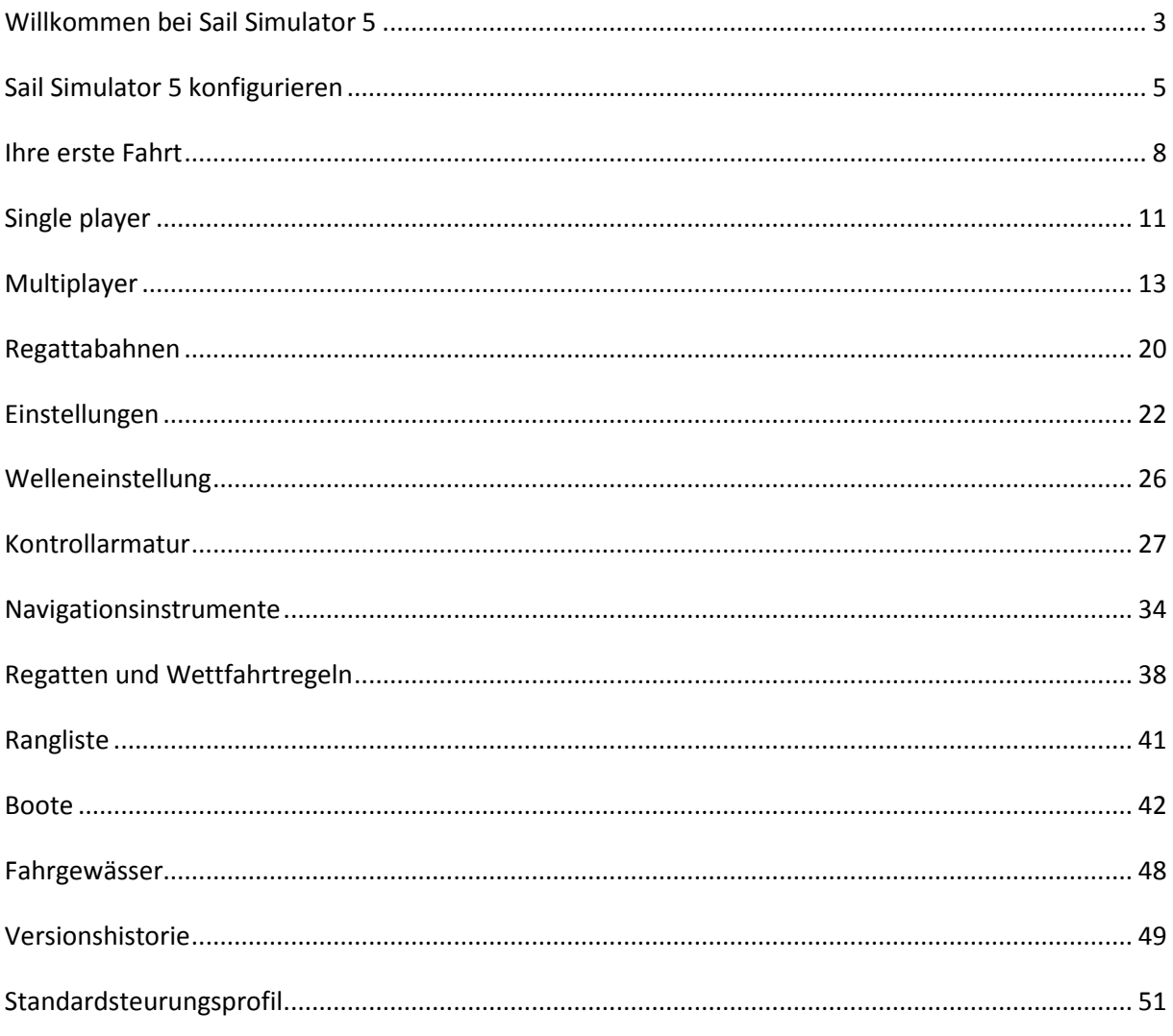

## <span id="page-2-0"></span>**Willkommen bei Sail Simulator 5**

Mit Sail Simulator 5 können Sie auf sehr realistische Art und Weise die Welt umsegeln. Alle Einheiten des Bootes können von Ihnen gesteuert werden. Außerdem können Sie Segelwettfahrten mit Teilnehmern auf der ganzen Welt organisieren!

Unser neuestes grafisches Medium sorgt für eine hochdetaillierte Darstellung auf dem Bildschirm. Detaillierte Boote und Besatzung, schöne Fernsichten und ein realistischer Tag- und Nachtzyklus.

## **Installation**

Legen Sie die CD in den CD-ROM-Spieler ein und folgen Sie den Anweisungen auf dem Bildschirm um Sail Simulator zu installieren.

Falls Sie sich einen Download angeschafft haben, starten Sie die Datei die Sie herunter geladen haben. Folgen Sie auch dann den Anweisungen auf dem Bildschirm um Sail Simulator zu installieren. Während der Installation wird auf Ihrem System auch die erforderliche DirectX Version installiert.

## **Minimale Systemvoraussetzungen**

- Windows XP/Vista
- Intel Pentium IV 2.8 Ghz oder AMD Athlon 3000+
- 512 MB Arbeitsspeicher für XP, 1 GB Arbeitsspeicher für Vista
- 500 MB freier Festplattenspeicher
- DirectX 9.0c kompatible Grafikkarte mit 128 MB Arbeitsspeicher mit Shader Model 3.0 Unterstützung
- DirectX 9.0c kompatible Soundkarte
- Internetverbindung für die Produktaktivierung, kostenlose Programmupdates und Online-Regatten

**Wichtig!** Die hochqualitativen Effekte, wie z.B. Umgebungsdetails, werden bei Benutzung einer Nvidia Videokarte erst ab Geforce 6600 unterstützt.

### **Empfohlene Systemvoraussetzungen**

- Inter Pentium Core 2 Duo 2.2 Ghz oder AMD Athlon 64 X2 4200+
- 1 GB Arbeitsspeicher für XP, 2 GB Arbeitsspeicher für Vista
- DirectX 9.0c kompatible Grafikkarte mit 512 MB Arbeitsspeicher mit Shader Model 3.0 Unterstützung

Die Benutzung von Laptops wird niet empfohlen, jedoch können diese, abhängig von den Hardwarevorraussetzungen, gut funktionieren. Wenn Sie auf einem Laptop spielen möchten, sorgen Sie dann für Netzstromanschluss während des Spielens.

### **Updates**

Sobald ein Update verfügbar ist, können Sie dieses kostenlos installieren. Dies ist mit dem Konfigurationsprogramm möglich. Siehe auch 'Sail Simulator 5 konfigurieren' für mehr Information.

### **Lizenzcode und Aktivierung**

Den für die Installation erforderliche Lizenzcode können Sie in der CD-Hülle oder in der E-Mail mit den Anweisungen fürs Herunterladen finden. Nach der Installation ist die Aktivierung online mit einem Benutzerkonto erforderlich.

### **Problemlösungen**

Wichtig! Falls Sie Probleme bei der Installation haben, kontrollieren Sie dann erst ob Sie die neueste Version von Sail Simulator benutzen und ob Sie die neuesten Treiber für Ihre Hardware installiert haben.

Treiber für Nvidia Videokarten können Sie finden unter:<http://www.nvidia.com/Download/index.aspx?lang=en-us>

Treiber für Ati Videokarten können Sie finden unter:<http://support.amd.com/us/gpudownload/Pages/index.aspx>

Sie können auch mit Hilfe unseres Systemcheckers kontrollieren ob Ihr Betriebssystem den minimalen Anforderungen entspricht.

#### *Das Spiel läuft nicht reibungslos*

Siehe 'Sail Simulator 5 konfigurieren' zur Anpassung der Bildschirmauflösung und 'Einstellungen-> Leistung' für die Anpassung der Leistungseinstellungen.

## *Wenn der Bildschirmschoner während des Spiels anspringt hängt Sail Simulator 5*

Schalten Sie den Bildschirmschoner aus. Außerdem ist es wichtig, dass der Rechner während des Spiels nicht in den Standby-Modus springt.

Haben Sie immer noch Probleme? Nehmen Sie dann Verbindung zu unserem Helpdesk auf via [helpdesk@stentec.com](mailto:helpdesk@stentec.com)

## <span id="page-4-0"></span>**Sail Simulator 5 konfigurieren**

Nach der Installation läuft das Konfigurationsprogramm automatisch an. Das Programm kann danach jederzeit wieder mit der Schaltfläche 'Sail Simulator 5 konfigurieren' gestartet werden. Wenn 'Immer dieses Fenster zeigen wenn Sail Simulator 5 gestartet wird' markiert ist, dann wird das Konfigurationsprogramm immer gezeigt wenn Sail Simulator 5 anläuft. Sollte diese Möglichkeit nicht markiert sein, dann kann das Konfigurationsprogramm nur noch mit der Schaltfläche 'Sail Simulator 5 konfigurieren' gestartet werden.

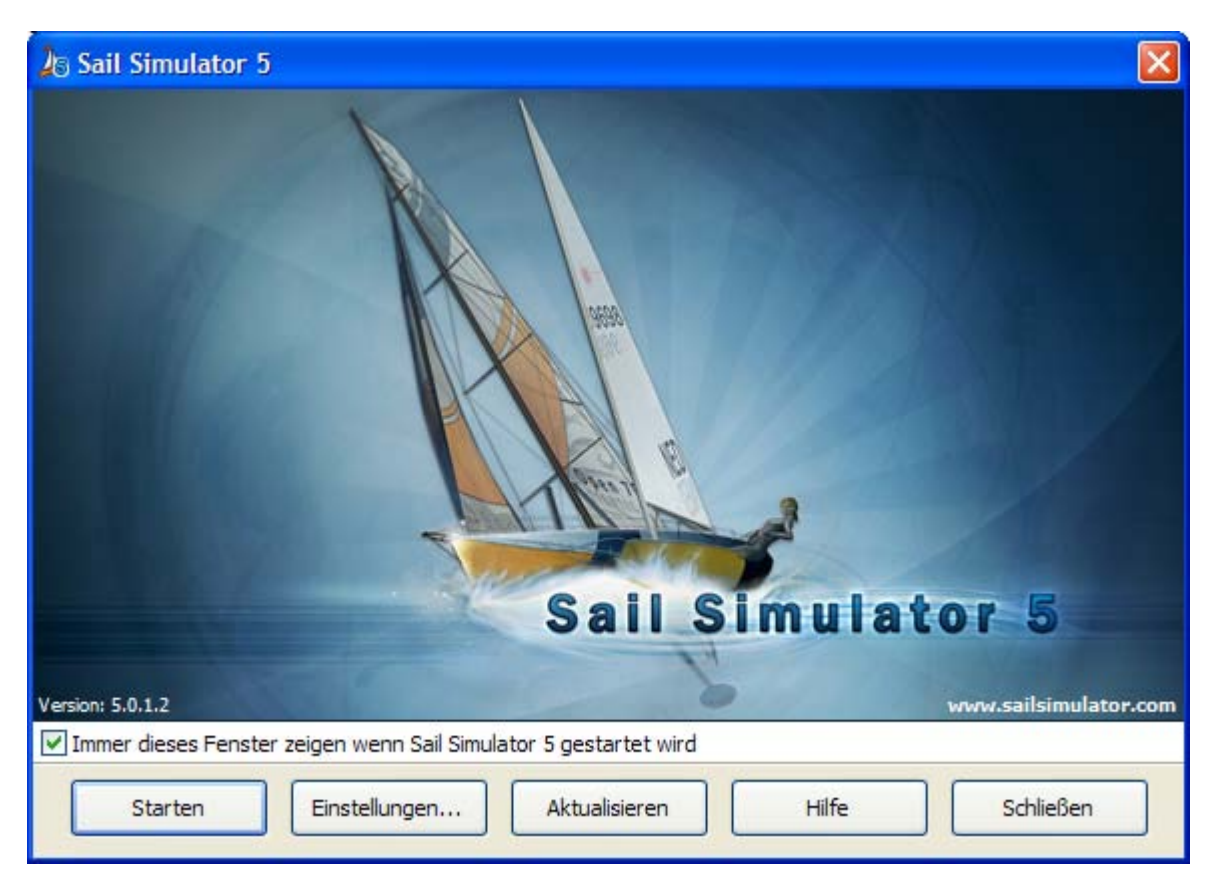

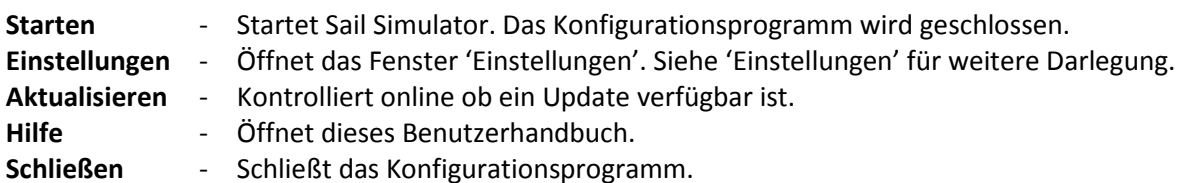

### **Einstellungen**

In diesem Fenster können Sie Einstellungen in Bezug auf Bild, Eingabe, Sprache und Updates ändern.

### **Bildeinstellungen**

Hier können Sie die Bildeinstellungen ändern. Bei *Adapter* können Sie wählen auf welcher Videokarte und eventuell welchem Ausgang Sail Simulator angeschlossen werden muss. Bei *Auflösung* wählen Sie die zu vollem Bildschirm passende Auflösung. Je höher die Auflösung ist, desto besser ist die Qualität, desto geringer ist jedoch die Leistung. Markieren Sie 'In einem Fenster' um Sail Simulator in einem Fenster laufen zu lassen. Das Programm läuft immer im vollen Bildschirm an.

Mit der Markierung V-SYNC können Sie V-Sync an- oder ausschalten.

Benutzung hoher Detailtextur Markierung: Wenn Sie diese Möglichkeit nutzen, dann werden alle Texturen in einer hohen Detailoptik wiedergegeben.

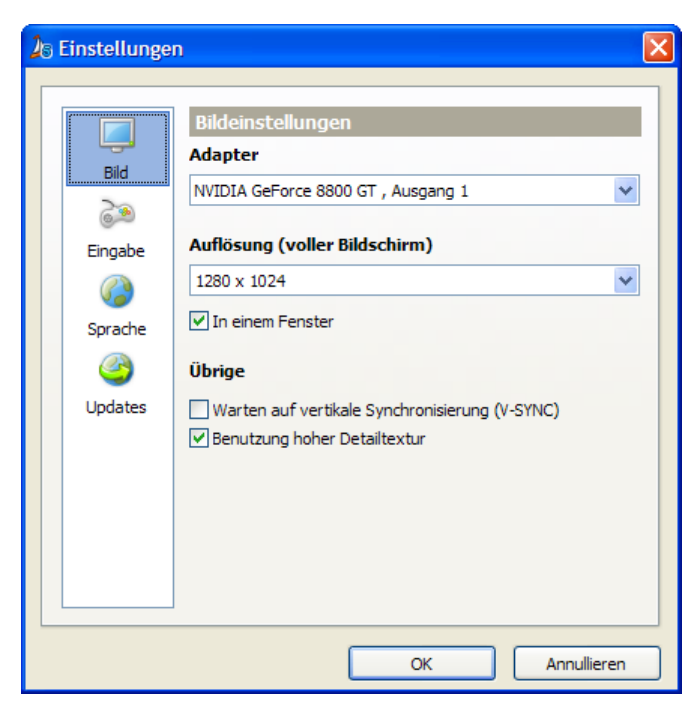

Sollten Sie über eine Videokarte mit geringer Speicherkapazität verfügen, dann können Sie diese Möglichkeit abwählen. Sie erhalten dadurch eine bessere Leistung.

## **Eingabeeinstellungen**

Falls Sie einen Joystick haben, können Sie hier auswählen welchen Sie benutzen möchten. Wenn Sie die X-Achse (links-rechts) umdrehen möchten, dann markieren Sie 'Drehe X-Achse um'.

Wenn Sie auf die Schaltfläche 'Einstellungen' klicken wird das Fenster 'Einstellungen' von Windows geöffnet.

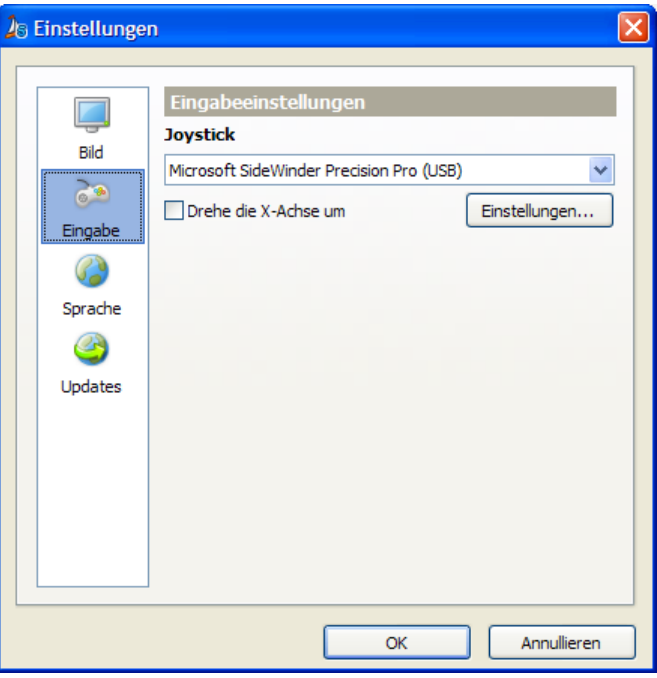

## **Spracheinstellungen**

In diesem Fenster können Sie die gewünschte Sprache wählen. Sowohl das Konfigurationsprogramm als Sail Simulator benutzen diese Spracheinstellung.

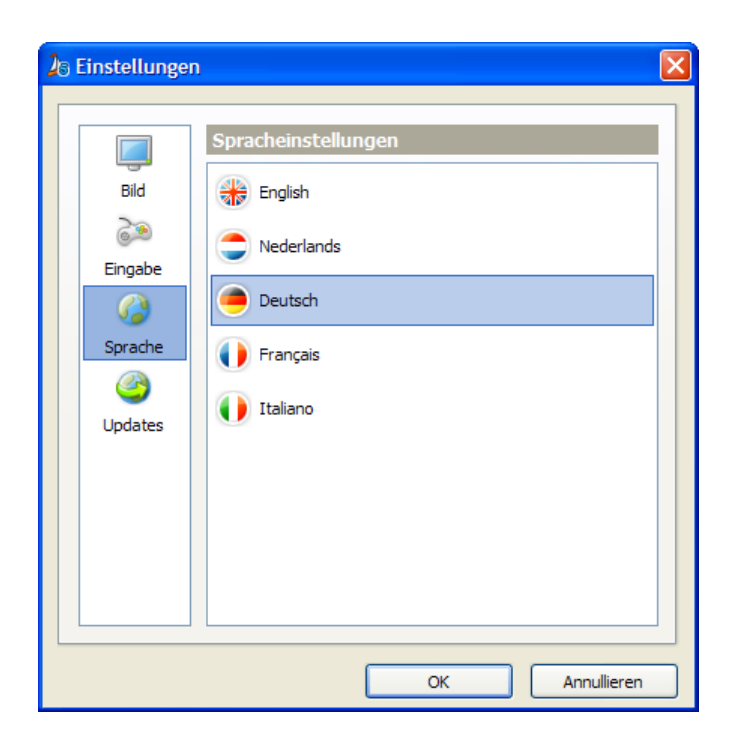

## **Update-Einstellungen**

Bei 'Prüfen auf Updates' können Sie einstellen wie oft Sail Simulator das Internet auf verfügbare Updates prüft.

Unter 'Ordner Download' können Sie einen Ordner auswählen in dem die Updates nach dem Herunterladen gespeichert werden.

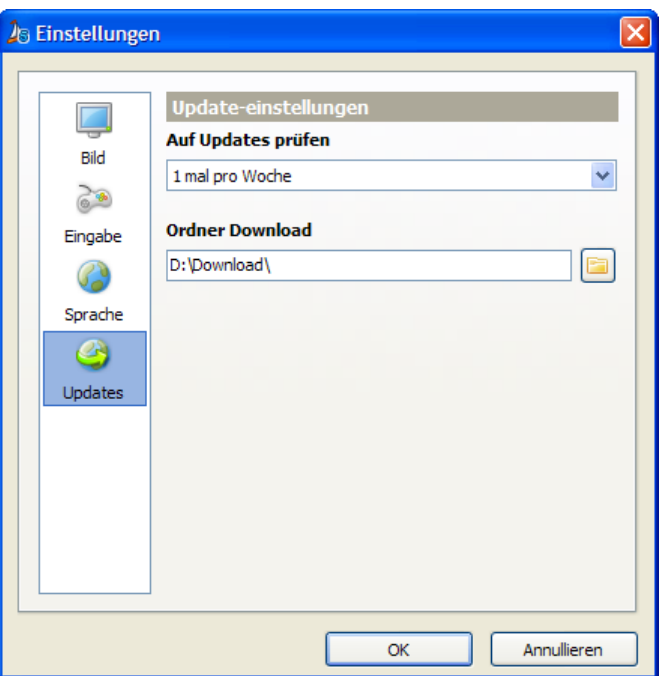

## <span id="page-7-0"></span>**Ihre erste Fahrt**

Mit Hilfe dieses Kapitels können Sie erfolgreich Ihre erste virtuelle Segelfahrt unternehmen. Mittels einiger einfacher Handlungen können Sie die Segel hissen um die Fahrgewässer zu entdecken.

## **Steuerung des Bootes**

Mit einigen einfachen Handlungen können Sie das Boot steuern und einige wesentliche Bestandteile des Bootes einstellen.

## *Ruder*

Am wichtigsten ist die Steuerung des Bootes mit Hilfe des Ruders. Die Steuerung findet statt mit der Ruderpinne oder dem Steuerrad, abhängig vom Bootstypen.

Ein Boot mit einer Ruderpinne können Sie folgendermaßen steuern:

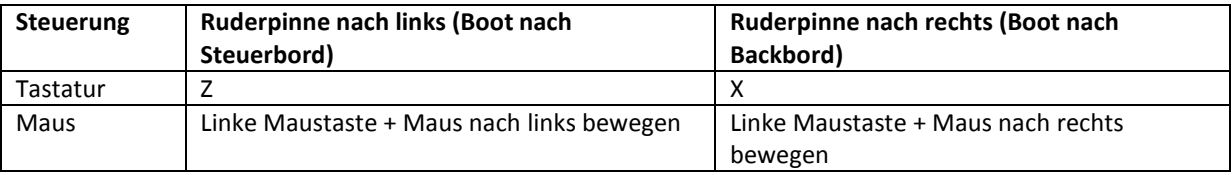

Ein Boot mit einem Steuerrad können Sie folgendermaßen steuern:

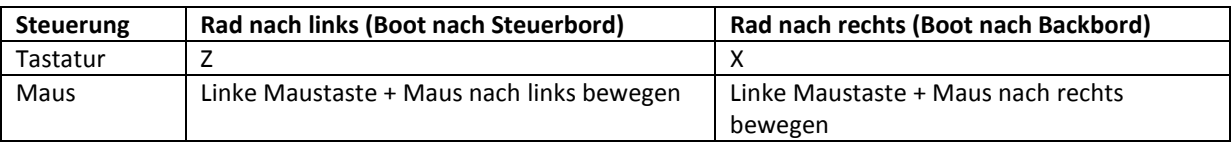

Mit der Maus klicken Sie willkürlich auf eine Stelle auf dem Bildschirm (abgesehen von der Menüleiste und den Instrumenten9 und dann bewegen Sie die Maus um das Ruder steuern zu können.

Sie können das Ruder auch automatisch vom Autopiloten steuern lassen. Sie können den Autopiloten

ein- und ausschalten indem Sie die - Fläche in der Menüleiste anklicken. Wenn der Autopilot eingeschaltet ist und sie bedienen das Ruder manuell, dann wird der Kurs, den der Autopilot anhält, automatisch geändert.

### *Fallen*

Zum Hissen und Streichen der Segel benutzen Sie dieFallen. Die Boote in Sail Simulator sind mit einem Großsegelfall ausgerüstet, wenn das Boot mit einer Fock ausgerüstet ist, mit einem Fockfall. Wenn das Boot mit einem Spinnaker oder Gennaker ausgerüstet ist, können diese ohne ein Fall zu benutzen gehisst und gestrichen werden.

Das Hissen und Streichen eines Segels können Sie mit Hilfe der dafür vorgesehenen Steuerungsflächen auf der Menüleiste ausführen. Diese stehen auf der Hauptarmatur oder einer der Unterarmaturen. Klicken Sie auf die Schaltfläche und bewegen Sie die Maus nach unten um das Segel zu hissen und bewegen Sie die Maus nach oben um das Segel zu streichen.

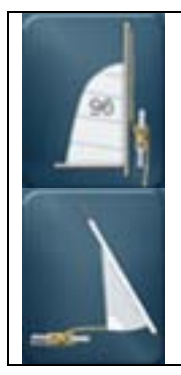

Hissen / Streichen des Großsegels. Hissen / Streichen des Spinnakers.

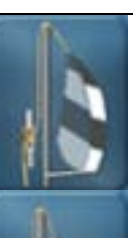

Hissen / Streichen des Focksegels. | Hissen / Streichen des Gennakers.

## *Schoten*

Die Boote sind für alle Segel mit Schoten ausgerüstet. Mit diesen Schoten können Sie die Segel anziehen oder fieren. Die Schoten können unabhängig voneinander verstellt werden.

Das Verstellen der Schoten können Sie mit Hilfe der dafür vorgesehenen Steuerungsflächen auf der Menüleiste ausführen. Diese stehen auf der Hauptarmatur oder einer der Unterarmaturen. Klicken Sie die Fläche an und bewegen Sie die Maus nach oben um die Schot an zu ziehen und nach unten um die Schot fieren zu lassen.

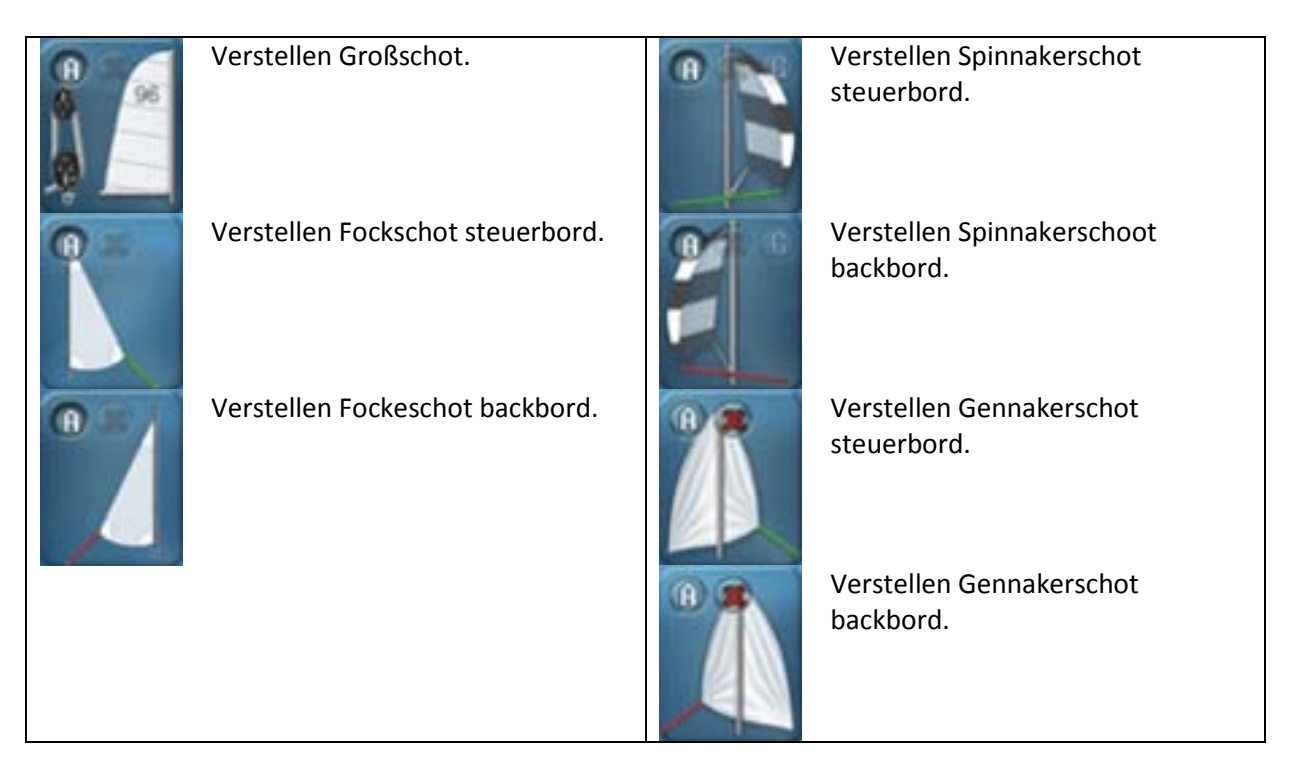

Auf allen Schaltflächen sind zwei Extras verfügbar:

- Mit dem 'X'-Knopf können Sie die Schot ganz loswerfen.
- Mit dem 'A'-Knopf können Sie die Automatik der Schot ein- oder ausschalten.

Auf den Schaltflächen für das Verstellen der Spinnakerschot finden Sie noch einen Knopf 'G'. Mit diesem Knopf können Sie den Spinnaker halsen.

## *Automatik*

Einige Bestandteile des Bootes sind mit Automatik ausgestattet. Wenn einer dieser Bestandteile von Automatik versehen ist, dann steht auf der Steuerungsfläche in der Menüleiste ein Knöpfchen mit einem 'A' darauf. Wenn Sie die Automatik einschalten wird das diesbezügliche Bestandteil vom PC gesteuert.

Der erfahrenere Segler wird mehr Bestandteile selber steuern wollen. Dafür muß die Automatik ausgeschaltet werden.

## **Boot gekentert**

Es kann jedem virtuellen Segler passieren, dass das Boot kentert. In Sail Simulator können Sie Ihr Boot einfach wieder aufrichten, sodass Sie Ihre Segelfahrt schnell fortsetzen können. Das Aufrichten

ist möglich indem Sie in der Menüleiste **anklicken. Das Boot wird langsam aufgerichtet.** Achten Sie bei starkem Wind darauf, dass Sie die Segel streichen, sonst kann es passieren, dass Ihr Boot erneut kentert.

## **Boot auf Grund gelaufen**

Wenn Ihr Boot auf Grund gelaufen ist, können Sie es wieder in ein tieferes Fahrgewässer platzieren mit Hilfe des 'Bootverschiebemodus' der Kartenanzeige.

Klicken Sie in der Kartenanzeige of den Kanapf und danach auf die gewünschte Position auf der Karte um das Boot zu versetzen.

## <span id="page-10-0"></span>**Single player**

Klicken Sie im Hauptmenü auf den Knopf 'Einzelspieler' um in den Schirm für Single player zu gelangen.

**Starten** - Starte die Simulation.

**Zurück** - Gehe zurück ins Hauptmenü.

Auf der rechten Seite sehen Sie eine Einstellungsübersicht der jetzigen Situation. Indem Sie auf den Knopf 'Anpassen' klicken, können Sie die Einstellungen der jeweiligen Einheit ändern.

## **Situationen laden und speichern**

Alle Einstellungen in Bezug auf Bootauswahl, Schiff-Fahrtsgebiet und Umgebung werden in einer so genannten Situation gespeichert. Diese Situationen können sie ändern, speichern und laden. Die zuletzt geladene Situation wird automatisch aktiviert beim Start von Sail Simulator. Wenn Sie die Simulation verlassen, wird die aktive Situation automatisch überarbeitet, sodass Sie wieder an dem Ort beginnen, an dem Sie zuletzt waren.

Sie können Situationen laden und speichern indem Sie auf 'Situation laden' oder 'Situation speichern' klicken.

Um eine Situation zu laden, wählen Sie eine Situation aus der Liste und klicken Sie auf 'OK'. Die Situation wird dann geladen und ist sofort aktiv. Aus diesem Fenster können Sie auch Situationen löschen. Wählen Sie eine Situation aus und klicken Sie auf 'Löschen' um diese zu entfernen. Wenn Sie die Situation speichern möchten geben Sie bei 'Situationsname' den gewünschten Namen ein. Klicken Sie auf 'OK' um die Situation zu speichern.

### **Boot**

In diesem Fenster können Sie das Boot, mit dem Sie segeln möchten, auswählen. Außerdem können Sie hier die Einstellungen für die Besatzung anpassen und können Sie Ihre eigene Segelnummer eintragen.

Unter 'Besatzung' können Sie die Einstellungen der Besatzung anpassen. Pro verfügbarem Besatzungsmitglied können Sie das Gewicht und die Handlung ändern. Wenn 'Aktiv' nicht abgehakt ist, dann ist das bezügliche Besatzungsmitglied nicht im Boot aktiv. Das Besatzungsmitglied ist dann nicht sichtbar und hat keinen Einfluss auf die Segeleigenschaften. Sie können das Gewicht jedes Besatzungsmitgliedes selbst mit Hilfe des Schiebers ändern. Die Handlung gibt an, wie schnell das Besatzungsmitglied auf Bewegungen des Bootes reagiert. Je höher dieser Wert, desto schneller die Reaktion.

Unter 'Segelnummer' können Sie Ihren eigenen Landescode und Ihre Segelnummer eintragen. Diese Werte werden automatisch auf dem Segel des ausgewählten Bootes erscheinen. Falls Sie keine Segelnummer auf den Segeln haben möchten, dann müssen beide Felder leer bleiben.

## **Fahrgewässer**

In diesem Fenster können Sie das Fahrgewässer, die Bootsposition, die Regattabahn und Datum & Zeit einstellen.

Unter 'Bootsposition' können Sie die Position des Bootes anpassen. Jedes Fahrgewässer hat einen oder mehrere Startpunkte. Bei der Auswahl eines Fahrgebietes werden diese Startpunkte in dem Menü angezeigt. Sie können nun ganz einfach den gewünschten Startpunkt wählen. Der Breiten- und Längengrad sowie der Kurs werden dann automatisch eingestellt.

Unter 'Regatta' können Sie wählen ob Sie während Ihrer Single Player Sitzung eine Regattabahn segeln wollen oder nicht. Falls Sie sich für eine Regattabahn entscheiden, dann wird diese in der Simulation und in der Kartenanzeige sichtbar.

Im Single Player Modus ist es nicht möglich eine aktive Regatta mit einer Rangliste zu starten. Die Bahn, die Sie hier wählen, können Sie ausschließlich benutzen, um für eine Online-Regatta zu üben.

Unter 'Datum & Zeit' können Sie wählen an welchem Tag und zu welcher Zeit die Simulation anfangen soll. Wenn Sie auf 'Systemzeit' klicken wird das Datum und die Uhrzeit angeglichen an die Ihres Betriebssystems.

Indem Sie auf 'Zeit festsetzen' klicken, können Sie dafür sorgen, dass die Zeit während der Simulation stehen bleibt. Wenn Sie nochmals auf den Knopf klicken läuft die Zeit weiter.

Bei 'Zeitzone' können Sie eine Zeitzone auswählen. Wenn Sie dies automatisch bestimmen lassen möchten, dann markieren Sie das Feld 'Automatisch'. Die Zeitzone wird dann anhand der Stelle bestimmt, auf der Sie in dem Moment segeln.

## **Umgebung**

Dieses Fenster enthält alle Einstellungen für Wetter, Wind, Strömung und Wellen.

### **Wetterlage**

Bei 'Wetterlage' können Sie aus vier Wetterlagen wählen, nämlich sonnig, leicht bewölkt, bewölkt und Nebel. Mit dem Schieber können Sie die Verhältnisse innerhalb der Wetterlage ändern. Untenstehend sehen sie eine Übersicht des Schiebers auf die Wetterlage.

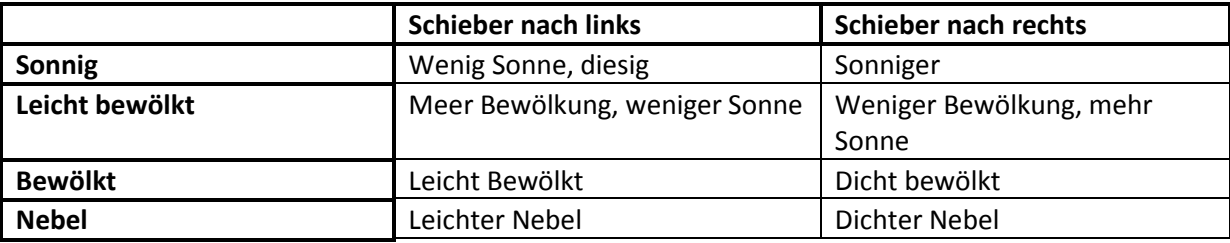

### **Wellen**

Wellen können Sie auf zwei verschiedene Arten einstellen. Neben der ersten Möglichkeit 'Keine' können Sie sich für 'windabhängig' und 'selbst einstellen' entscheiden. Indem Sie auf 'Fortgeschritten' klicken, können Sie die Welleneinstellungen ändern. Für die Welleneinstellung siehe Kapitel ['Instellen golven'](#page-24-0).

## <span id="page-12-0"></span>**Multiplayer**

Mit 'Multiplayer' können Sie über das Internet oder ein lokales Netzwerk Regatten gegen andere Personen fahren. Unser online Server sorgt dafür, dass Sie auf einfache Art und Weise eine Sitzung erstellen können oder sich bei einer Sitzung anmelden können, ohne komplizierte Einstellungsänderungen in Ihrer Netzwerkumgebung.

Weitere Informationen über Wettfahrten finden Sie im Kapitel['Racing en wedstrijdregels'](#page-36-0).

Klicken Sie im Hauptmenü auf 'Multiplayer', um in den Multiplayerschirm zu gelangen. Hier können Sie sich zwischen einem lokalen oder einem Internetspiel entscheiden.

## **Lokaal spel**

Mit Hilfe dieser Option können Sie innerhalb eines lokalen Netzwerkes eine Multiplayersitzung erstellen, ohne das Internet zu benutzen. Auf dem PC desjenigen, der die Sitzung erstellt wird ein Server gestartet auf dem sich andere Benutzer anmelden können.

Bei 'Benutzername' tragen Sie den Namen ein, den Sie während der Regatta benutzen möchten. Dieser Name ist für alle anderen Anwender, die an der Regatta teilnehmen, sichtbar.

Ein lokales Spiel unterstützt einen Typ Sitzung, nämlich eine organisierte Sitzung. Weitere Informationen erhalten Sie weiter unten in diesem Kapitel.

## *Sitzung erstellen*

Wenn Sie die Sitzung erstellen möchten, können Sie die Anzahl der Spieler eintragen, die sich bei der Sitzung anmelden dürfen. Bei 'Portnummer' können Sie die Anschlussnummer eintragen mit der der Server gestartet werden soll. Diese Portnummer muss bei allen Benutzern, die an der Sitzung teilnehmen wollen, bekannt sein. Ändern Sie dies bitte nur falls sich ein Problem ergibt oder wenn Sie ganz bewusst einen bestimmten Anschluss benutzen möchten.

Klicken Sie auf 'Sitzung erstellen' um den Server zu starten und die Sitzung zu erstellen. Sie gelangen danach in die Lobby.

### *Anmelden zu einer Sitzung*

Wenn Sie sich zu einer lokalen Sitzung anmelden möchten, dann tragen Sie bei 'Server' die IP-Adresse of den Hostnamen des PC ein auf dem die Sitzung erstellt wurde. Bei 'Anschlussnummer' tragen Sie die Anschlussnummer ein, die für die Sitzung zu der Sie sich anmelden möchten.

Klicken Sie auf 'Anmelden zu einer Sitzung' um sich zur Sitzung an zu melden. Sie gelangen danach in die Lobby.

## **Internetspiel**

Mit dieser Möglichkeit können Sie über unseren Online-Server eine Sitzung erstellen oder daran teilnehmen. Damit können Sie Regatten gegen Teilnehmer auf der ganzen Welt fahren. Bei einem Internetspiel sind zwei verschieden Sitzungsarten verfügbar, nämlich eine offene Sitzung und eine organisierte Sitzung. Bei einer organisierten Sitzung wird nach dem Start der Sitzung eine Regatta gefahren. Bei einer offenen Sitzung werden vom Server durchgehend Regatten gestartet. Weitere Informationen über diese Sitzungsarten finden Sie weiter unten in diesem Kapitel.

### *Benutzerkonto*

Um unseren Server benutzen zu können müssen Sie ein Benutzerkonto erstellen. Mit diesem Konto können Sie sich auf dem Server anmelden.

Falls Sie noch kein Konto haben sollten, können Sie ein neues Konto erstellen indem Sie in dem Anmeldefenster auf 'Neues Konto erstellen' klicken. Es öffnet sich dann ein Fenster, in dem Sie Ihre Daten eintragen können. Tragen Sie bei 'Benutzername' den Namen ein, den Sie in den Sitzungen benutzen möchten. Dieser Name ist für alle Teilnehmer sichtbar.

Die E-Mail- Adresse, die Sie eintragen ist dagegen nicht für andere Benutzer sichtbar und wird ausschließlich zur Anmeldung benutzt.

Klicken Sie auf 'Erstellen' um das Konto zu erstellen. Sie werden dann zum Anmeldefenster zurückgeleitet. Die Daten, die Sie eingetragen haben, werden automatisch in den Felder des Anmeldefensters ausgefüllt.

Wenn Sie bereits ein Konto haben, dann tragen Sie Ihre Daten ein und klicken Sie auf 'Anmelden' um sich an zu melden. Wenn Sie möchten, dass die Daten beim nächsten Mal automatisch eingetragen werden, dann setzen Sie ein Häkchen bei 'E-Mail-Adresse und Schutzwort speichern'. Auf diese Weise brauchen Sie nicht ständig Ihre Daten aufs Neue einzutragen wenn Sie sich abgemeldet haben.

Wenn die Anmeldung erfolgreich verlaufen ist gelangen Sie in das Fenster in dem Sie Internetsitzungen erstellen können oder sich zu existierenden Sitzungen anmelden können.

Nach der Anmeldung können Sie Ihr Konto ändern oder entfernen indem Sie auf 'Ändere Kontodaten' klicken. Es öffnet sich dann ein Fenster in dem Sie Ihre Daten ändern können. Klicken Sie auf 'Konto entfernen' um Ihr Benutzerkonto zu entfernen. Sie können das Konto danach nicht mehr benutzen.

### *Anmelden zu einer Sitzung*

Auf der Liste unter 'Verfügbare Sitzungen' finden Sie alle auf dem Server aktiven Sitzungen. Indem Sie auf 'Erneuern' klicken, können Sie diese Liste erneuern. Die Liste wird nach Beliebtheit sortiert. Je höher die Sitzung auf der Liste, desto beliebter diese ist.

Wenn Sie eine Sitzung aus der Liste auswählen, sehen Sie links in dem Fenster die Sitzungsdaten. Auf diese Art können Sie schnell sehen um was für eine Sitzung es sich handelt.

Sie können Sich zu einer Sitzung aus der Liste anmelden indem Sie darauf klicken und danach auf 'Anmelden zu Sitzung' klicken. Abhängig von der Sitzungsart gelangen Sie in die Lobby oder in das Fenster der Bootauswahl.

Wenn Sie eine offene Sitzung auswählen, die Sie selbst erstellt haben und bei der keine Benutzer mehr angemeldet sind, können Sie diese entfernen indem Sie auf 'Entferne Sitzung' klicken.

## *Erstelle Sitzung*

Unter 'Erstelle Sitzung' können Sie selbst eine Sitzung auf unserem Online-Server erstellen. Diese Sitzung ist dan für alle Benutzer sichtbar, die sich angemeldet haben.

Bei 'Sitzungsname' tragen Sie ein, wie diese Sitzung heißen soll. Dieser Name ist in der Liste mit verfügbaren Sitzungen sichtbar.

Wenn Sie möchten, dass die Sitzung nur für eine bestimmte Anzahl Benutzer zugängig ist, dann können Sie diese mit einem Schutzwort versehen. Benutzer können Sich dann nur zu der Sitzung anmelden, wenn Sie das Schutzwort kennen. Wenn Sie das Sitzungsschutzwort nicht eintragen, dann wird die Sitzung ohne Schutzwort erstellt und ist diese also für Jedermann zugängig. Dieses Schutzwort trifft nur auf organisierte Sitzungen zu.

Bei 'Maximale Spieleranzahl' können Sie eintragen, wieviel Benutzer maximal an der Sitzung teilnehmen können.

Sie können nun eine der zwei Sitzungsarten erstellen indem Sie entweder auf ' Erstelle offene Sitzung' oder auf 'Erstelle organisierte Sitzung ' klicken. Bei einer organisierten Sitzung gelangen Sie in die Lobby. Bei einer offenen Sitzung bleiben Sie in diesem Fenster. Wenn die offene Sitzung erfolgreich erstellt wurde, dann erscheint diese auf der Liste, Verfügbare Sitzungen'.

## **Organisierte Sitzungen**

Eine organisierte Sitzung ist eine Sitzung, die nur dann aktiv ist, wenn ein oder mehrere Benutzer hierzu angemeldet sind. Wenn sich der letzte Benutzer abmeldet wird die Sitzung automatisch entfernt.

In einer organisierten Sitzung gibt es immer einen Sitzungsverwalter, der die Sitzungsdaten ändern kann und die Regatta starten und anhalten kann. Der Benutzer der die Sitzung erstellt wird automatisch der Sitzungsverwalter. Wenn dieser sich abmeldet, wird die Verwaltung auf den ersten Benutzer übertragen. Die Änderung der Sitzungsverwaltung trifft nicht auf Sitzungen zu, die über die Möglichkeit 'Lokales Spiel' erstellt wurden. Wenn sich hierbei der Sitzungsverwalter abmeldet, werden alle Benutzer abgemeldet und die Sitzung entfernt.

### *Lobby*

Die Lobby ist der zentrale Punkt einer organisierten Sitzung. Benutzer, die sich angemeldet haben, können hier über einen Chat miteinander kommunizieren, sich die Sitzungsdaten anschauen und ein Boot auswählen.

Unter 'Sitzungsdaten' sehen Sie die Daten der Sitzung, so wie diese vom Sitzungsverwalter eingestellt wurden.

Unter 'Benutzer' sehen Sie eine Liste mit allen angemeldeten Benutzern. Der Benutzer mit einem **\***  ist der Sitzungsverwalter.

Unter 'Chatnachrichten' stehen alle Nachrichten, die die Benutzer versendet haben. Auch eventuelle Systemnachrichten werden in diesem Fenster gezeigt. Diese sind an der unterschiedlichen Farbgebung zu erkennen. Bei , Nachricht' können Sie eine Sofortnachricht eingeben. Indem Sie auf 'Versenden' klicken wird diese versandt und erscheint diese bei allen Benutzern in der Liste 'Sofortnachrichten'.

Indem Sie auf die Schaltfläche 'Boot auswählen' klicken, können Sie das Boot, mit dem Sie die Regatta fahren wollen, auswählen. Das Boot, das Sie bis dahin benutzt haben, ist über dieser Schaltfläche sichtbar. Siehe Abschnitt 'Auswählen eines Bootes' für mehr Informationen.

Wenn die Sitzungsdaten geändert werden, kann es sein, dass das Boot, für das Sie sich entschieden haben, nicht mehr ausgewählt werden darf. Ihre Wahl wird dann automatisch in den ersten Boottypen, der innerhalb dieser Sitzungsdaten verfügbar ist, geändert.

Mit der Schaltfläche 'Sitzung verlassen' können Sie die Sitzung verlassen.

Als Sitzungsverwalter haben Sie noch zwei weitere Schaltflächen zu Ihrer Verfügung. Über die Schaltfläche , Sitzung definieren' können sie die Sitzungsdaten einstellen. Für mehr Informationen hierüber siehe auch den Abschnitt , Sitzung definieren'. Indem Sie auf die Schaltfläche , Sitzung starten' klicken starten Sie die Sitzung und kommen Sie in das Ladefenster.

Als normaler Benutzer haben Sie eine zusätzliche Schaltfläche zur Verfügung. Diese Schaltfläche 'Anmelden zur Sitzung' wird sichtbar sobald der Sitzungsverwalter die Sitzung gestartet hat. Sie haben dann noch maximal dreißig Sekunden Zeit um sich eventuell für ein Boot zu entscheiden bevor Sie automatisch in das Ladefenster gelangen. Sollten Sie schneller fertig sein und sich anmelden wollen, dann können Sie selbst auf diese Schaltfläche klicken.

Sobald die Regatta vorbei ist kommen alle Benutzer automatisch in die Lobby zurück, woraufhin der Sitzungsverwalter ein neues Rennen starten kann.

## **Offene Sitzung**

Eine offene Sitzung ist eine Sitzung, die für jeden zu jedem Zeitpunkt frei zugängig ist. Die Daten dieser Sitzungsart werden bei der Erstellung eingestellt und sind nachher nicht mehr zu ändern. Diese Sitzung existiert weiterhin auch wenn hierzu keine Benutzer angemeldet sind. Sollte die Sitzung längere Zeit nicht benutzt werden, dann wird sie automatisch entfernt um die Sitzungsliste aufzuräumen.

Bei einer offenen Sitzung können Sie einstellen ob sie eine Regatta starten wollen oder nicht. Falls Sie sich für eine Regatta entscheiden sollten, dann wird diese durchgehend gestartet, und zwar in dem von Ihnen eingestellten Wiederholungsschema.

Weitere Informationen über die Definition einer offenen Sitzun erhalten Sie in dem Abschnitt 'Sitzung definieren'.

Wenn ein Benutzer sich zu dieser Sitzung anmeldet kann frei gesegelt werden. Falls noch eine Regatta läuft, wird dem Benutzer die Frage gestellt ob er oder sie an dem nächsten Rennen teilnehmen will. Wenn die nächste Startzeit erreicht ist, wird bei allen Teilnehmern der Countdown eingesetzt und die Rangliste aktiv.

Wenn die Regatta noch nicht innerhalb der maximalen Spielzeit eines Rennens beendet wordt, dann wird diese abgebrochen.

Der Zeitpunkt der nächsten Regatta, der Zeitpunkt an dem diese beendet wird und die Teilnehmerzahl des nächsten Rennens werden ständig oben in der Mitte des Fensters angezeigt.

Wenn Sie Sie zu dieser Sitzung angemeldet haben, gelangen Sie in das Fenster in dem Sie das Boot auswählen können mit dem Sie segeln möchten.

## **Ein Boot auswählen**

IIn diesem Fenster können Sie sich das Boot aussuchen mit dem Sie die Regatta fahren möchten. Sie können ausschließlich aus den Booten wählen, die für diese Sitzung verfügbar sind.

Unter 'Besatzung' können Sie die Einstellungen der Besatzung anpassen. Pro verfügbarem Besatzungsmitglied können Sie das Gewicht, die Handlung und die Reichweite ändern. Wenn , Aktiv' nicht abgehakt ist, dann ist das bezügliche Besatzungsmitglied nicht im Boot aktiv. Das Besatzungsmitglied ist dann nicht sichtbar und hat keinen Einfluss auf die Segeleigenschaften. Sie können das Gewicht jedes Besatzungsmitgliedes selbst mit Hilfe des Schiebers ändern. Die Handlung gibt an, wie schnell das Besatzungsmitglied auf Bewegungen des Bootes reagiert. Je höher dieser Wert, desto schneller die Reaktion.

Unter 'Segelnummer' können Sie Ihren eigenen Landescode und Ihre Segelnummer eintragen. Diese Werte werden automatisch auf dem Segel des ausgewählten Bootes erscheinen. Falls Sie keine Segelnummer auf den Segeln haben möchten, dann müssen beide Felder leer bleiben.

Klicken Sie auf , OK' um das Boot auszuwählen. Im Falle einer organisierten Sitzung gelangen Sie zurück in die Lobby. Bei einer offenen Sitzung gelangen Sie in die Simulation. Klicken Sie auf 'Abbrechen' um bei einer organisierten Sitzung in die Lobby zurückzukehren. Bei einer offenen Sitzung gelangen Sie dann in das Fenster mit der Liste von verfügbaren Sitzungen.

Falls Sie sich zu einer offenen Sitzung angemeldet haben bei der kein Rennen definiert ist, müssen Sie einen Startpunkt wählen. Ihr Boot wird dann auf diesem Startpunkt in der Simulation platziert. Jedes Fahrgebiet hat mindestens einen Startpunkt.

## **Sitzung definieren**

In diesem Fenster können Sie die Sitzungsdaten ändern. Sie bestimmen die auszuwählenden Boote und die Einstellungen bezüglich des Fahrgebietes und der Umgebung. Mit diesen Einstellungen wird die Sitzung gestartet.

Wenn Sie fertig sind mit der Definition klicken Sie auf 'Starten' um die Sitzungsdaten an den Server zu versenden.

### *Boote*

Hier können Sie entscheiden aus welchen Booten die Benutzer wählen können. Markieren Sie alle Boote die Sie in der Sitzung verfügbar stellen.

### *Fahrgewässer*

Klicken Sie auf 'Anpassen' um die Einstellungen für das Fahrgebiet zu ändern.

Hier können Sie das Fahrtgebiet, die Wettkampfdaten und Datum & Zeit einstellen.

Wenn Sie unter 'Datum & Zeit' auf 'Systemzeit' klicken wird das Datum und die Uhrzeit angeglichen an die Ihres Betriebssystems.

Indem Sie auf 'Zeit festsetzen' klicken, können Sie dafür sorgen, dass die Zeit während der Simulation stehen bleibt. Wenn Sie nochmals auf den Knopf klicken läuft die Zeit weiter.

Bei einer organisierten Sitzung sind die folgenden Einstellungen für Regatten verfügbar:

- Regattabahn
- Countdown
- Automatischer Wettkampfstop

Bei einer offenen Sitzung sind die folgenden Einstellungen für Regatten verfügbar:

- Regattabahn
- Countdown
- Wiederholungszeit
- Maximale Wettkampfdauer

Bei Regattabahn können Sie sich aussuchen, welche Bahn Sie während der Sitzung benutzen möchten. Bei einer offenen Sitzung können Sie sich auch dafür entscheiden 'keine Regattabahn zu benutzen'. Die übrigen Einstellungen für eine offene Sitzung werden dann nicht aktiv.

Bei 'Countdown' können Sie einstellen wie lange dieser dauern muss. Bei dem Countdown betrifft es die Periode zwischen dem Anfang der Regatta und dem tatsächlichen Startschuss.

Bei der Option 'Das Rennen endet automatisch' können Sie sich aussuchen in welchem Moment die Regatta beendet wird. Sie haben die Wahl zwischen:

- 1 Minute nachdem der Erste ins Ziel eingelaufen ist.
- 2 Minuten nachdem der Erste ins Ziel eingelaufen ist.
- 5 Minuten nachdem der Erste ins Ziel eingelaufen ist.
- Nachdem der Letzte ins Ziel eingelaufen ist.

Die Wiederholungszeit ist die Periode zwischen den Startzeiten zweier aufeinander folgenden Rennen. Dies kann in Abschnitten von 15 Minuten eingestellt werden.

Die maximale Dauer eines Rennens können Sie einstellen unter 'maximale Wettkampfdauer'. Der maximale Wert ist abhängig von der Wiederholungszeit und dem Countdown.

### *Umgebung*

Dieser Schirm enthält alle Einstellungen für Wetter, Wind, Strömung und Wellen.

### **Wetterlage**

Bei 'Wetterlage' können Sie aus vier Wetterlagen wählen, nämlich sonnig, leicht bewölkt, bewölkt und Nebel. Mit dem Schieber können Sie die Verhältnisse innerhalb der Wetterlage ändern. Untenstehend sehen sie eine Übersicht des Schiebers auf die Wetterlage.

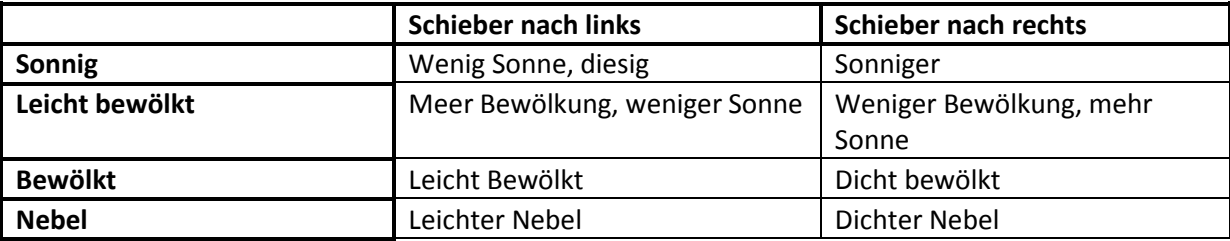

### **Wellen**

Wellen können Sie auf zwei verschiedene Arten einstellen. Neben der ersten Möglichkeit 'Keine' können Sie sich für 'windabhängig' und 'selbst einstellen' entscheiden. Indem Sie auf 'Fortgeschritten' klicken können Sie die Welleneinstellungen ändern.

Für die Welleneinstellung siehe Kapitel ['Instellen golven'](#page-24-0).

## <span id="page-19-0"></span>**Regattabahnen**

Mit Hilfe dieses Fensters können Sie selbst Regattabahnen entwerfen. Diese Bahnen können für ein Rennen in einer Multiplayersitzung benutzt werden, oder zur Übung in einer Singleplayersitzung.

Jede Regattabahn ist an ein Fahrgewässer gekoppelt. Im oberen Teil des Fensters können Sie sich für ein Fahrgebiet entscheiden, wonach dieses geladen wird. Die zuletzt benutzte Regattabahn wird automatisch aktiviert.

Im rechten oberen Teil des Fensters können Sie den Namen der Bahn ander und mittels der drei Knöpfe eine neue Bahn entwerfen, eine existierende Bahn laden und eine Bahn speichern. Im Ladefenster können Bahnen gelöscht werden. Dieses Fenster wird geöffnet wenn Sie auf ,Laden' klicken.

## **Wettkampfobjekte**

Bevor eine Regattabahn definiert werden kann, müssen erst Wettkampfobjekte auf der Bahn platziert werden. Mit Hilfe dieser Objekte ist es danach möglich den Start, das Ziel und die Bahn zu definieren.

Ein neues Wettkampfobjekt kann hinzugefügt werden, indem Sie einfach auf eine leere Stelle auf der Karte klicken. Dann wird ein neues Objekt des Typs hinzugefügt, den Sie auf der rechten Seite ausgewählt haben.

Wenn ein Objekt nicht an der gewünschten Stelle auf der Karte steht, kann es verschoben worden indem Sie auf das Objekt auf der Karte klicken und es an die gewünschte Stelle ziehen

Wenn der Name oder der Typ eines Objektes nicht Ihrem Wunsch entspricht, kann dies geändert werden indem Sie das Objekt selektieren, entweder wie oben genannt oder indem Sie es in der Liste auf der rechten Fensterhälfte anklicken. Danach kann der Name oder der Typ mit Hilfe der Felder unterhalb der Liste geändert werden.

Ein Objekt kann entfernt werden indem Sie es anklicken und danach auf 'Entfernen' auf der rechten Seite des Fensters klicken.

## **Start und Ziel**

In diesem Fenster werden Startlinie, Ziellinie und Startgebiet definiert. Bevor diese definiert werden können, müssen mindestens zwei Wettkampfobjekte an die Bahn hinzugefügt werden.

Für die Start- und Ziellinie müssen Backbord- und Steuerbordobjekte aus den zugehörigen Listen rechts im Fenster ausgewählt werden. Der Status dieser Linien wird ständig unterhalb der Felder angezeigt. Auf diese Art können Sie sehen ob die definierte Start- und / oder Ziellinie gültig ist.

In diesem Fenster wird auch das Startgebiet erstellt. Das Startgebiet ist das gebiet in dem während einer Multiplayersitzung die Boote platziert werden wenn die Spieler sich zur Sitzung anmelden.

Wenn auf der Karte noch kein Startgebiet sichtbar ist (mittels vier grüner Ikonen) dan muss dieses erst erstellt werden indem Sie auf den Knopf 'Startgebiet erstellen' klicken. Das Startgebiet kann erst erstellt werden, wenn eine gültige Startlinie definiert worden ist.

Wenn das Startgebiet einmal erstellt worden ist, können die Eckpunkte davon eventuell noch einmal verschoben werden indem Sie diese auf der Karte anklicken und verschieben.

## **Regattabahn**

Die Regattabahn zeigt an in welcher Reihenfolge und an welcher Seite die von Ihnen hinzugefügten Wettkampfobjekte gefahren werden müssen.

Die Erstellung einer Regattabahn ist sehr einfach. Auf der Liste rechts im Fenster steht eine Übersicht der zu fahrenden Bahn. Wenn Sie ein neues Ziel hinzufügen möchten, dann brauchen Sie nur das Wettkampfobjekt auf der Karte an zu klicken. Dieses Ziel wird immer als letztes Ziel vor der Ziellinie, an die Regattabahn hinzugefügt.

Falls sich im Nachhinein noch herausstellt, dass Sie mit der Bahn nicht ganz zufrieden sind, können Sie ein Ziel in der Übersicht auswählen und dieses mit Hilfe der Pfeile unterhalb nach vorne oder hinten verschieben. Es ist außerdem möglich ein Ziel zu entfernen indem Sie unten auf den Knopf mit dem Kreuz klicken.

Der Status der Bahn wird ständig oberhalb der Karte angezeigt. Wenn die Regattabahn gültig ist, und also gefahren werden kann, wird der Kurs auf der Karte gezeichnet.

Solange kein Kurs gezeichnet wird, bedeutet dies, dass die Bahn ungültig ist. Indem Sie auf den Knopf 'Probleme' klicken sehen Sie, welche Probleme gelöst werden müssen, bevor die Bahn gültig wird.

## <span id="page-21-0"></span>**Einstellungen**

## **Steuerung**

Mit Sail Simulator 5 können Sie sowohl die Tastatur und Maus als auch einen Joystick oder ein Gamepad benutzen. Über 'Steuerung' können Sie selbst wählen welche Tastenkombinationen Sie bei den genannten Handlungen benutzen möchten. Dies können Kombinationen aus Tasten, Maus und/oder Joystick Achsen sein.

## *Steuerungsprofile*

Alle Steuerungskombinationen werden in einem so genannten Steuerungsprofil gespeichert. Sie können so viele Profile erstellen wie Sie möchten. Jedes Familienmitglied kann z.B. ein eigenes Profil erstellen. Über das Menu oben können Sie leicht das gewünschte Profil wählen. Dieses wird dann sofort aktiviert.

Mit der Schaltfläche 'Verwalten' können Sie die existierenden Profile löschen. In diesem Fenster können Sie ein Profil auswählen und löschen indem Sie auf die Schaltfläche 'Löschen' klicken.

Wenn Sie das jetzige Profil unter einem anderen Namen speichern möchten, klicken Sie dann auf den Knopf 'Speichern als'. Geben Sie dem Profil einen Namen und klicken Sie 'OK' um diesen zu speichern. Das Profil wird dann sofort aktiviert.

## *Einstellung der Steuerung*

Es sind zwei Kombinationsarten möglich, eine mit ausschließlich Tasten und eine mit Tasten und Maus oder Joystick/Gamepadachse. Außer der Tasten der Tastatur können Sie auch alle Maus- und Joystick-/Gamepadtasten benutzen.

Indem Sie auf eine Steuerungshandlung klicken öffnet sich ein Dialogfenster in dem Sie um die neue Kombination gebeten werden. Im Falle einer Tastenkombination drücken Sie die gewünschte(n) Taste(n) woraufhin diese sofort an die ausgewählte Handlung gekoppelt wird.

**Definier Taste(nkombination)** Drücken Sie die neue Taste oder Tastenkombination

(oder drücken Sie Entf um abzubrechen)

Im Falle einer Kombination von Tasten mit Maus oder Joystick/Gamepadachse drücken Sie die gewünschten Tasten und bewegen Sie die gewünschte Achse von minimal nach maximal. Diese Kombination wird dann sofort an die gewählte Handlung gekoppelt.

### Definiere Achse

Drücken Sie auf einen Maus- oder Joystickknopf, shift, Strg, alt oder eine Kombination dieser und bewegen Sie die gewünschte Achse von minimal nach maximal.

(oder drücken Sie Entf um abzubrechen)

Wenn Sie eine Kombination einer Steuerungshandlung löschen möchten dann klicken Sie auf **Digenon** 

## *Sensibilität*

Unter 'Sensibilität' können Sie die Empfindlichkeit diverser Steuerungselemente und Eingabeapparatur einstellen. Je weiter der Schieber nach links steht, desto empfindlicher. Wenn z.B. bei 'Schoten' der Schieber ganz rechts steht, können Sie die Schoten schneller einholen als wenn der Schieber ganz links steht.

Wenn Sie auf 'Standardsensibilität' klicken, werden alle Einstellungen in den Standard zurückgesetzt.

## **Einheiten**

Hier können Sie die gewünschten Einheiten einstellen die im Sail Simulator angezeigt werden. Sie können die Einheiten für lange und kurzer Distanz, Tiefe, Geschwindigkeit, Temperatur, Masse und Volumen einstellen. Die Werte werden automatisch in die angegebenen Einheiten umgerechnet. Außerdem können Sie zwischen den Vorwahleinstellungen Nautisch, Metrisch, Nautisch US oder US wählen.

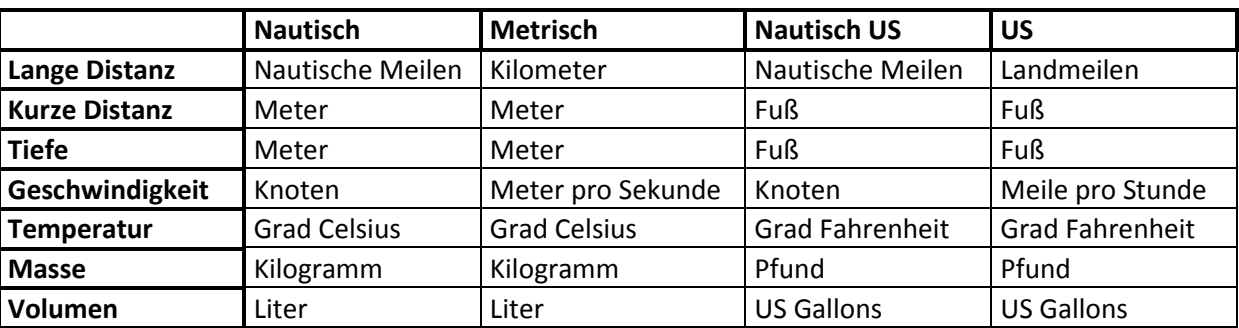

Untenstehend folgt eine Übersicht dieser Vorwahleinstellungen.

### **Leistung**

In diesem Schirm können Sie diverse Einstellungen, die Bezug auf die Leistung von Sail Simulator 5 haben, ändern. Für den Fall, dass Sail Simulator träge laufen sollte, können Sie die Leistungseinstellungen hinabsetzen. Hierunter leidet allerdings die grafische Qualität. Je weiter rechts der Schieber steht, desto höher die grafische Qualität und desto geringer die Leistung.

### **Voreinstellungen**

Indem Sie auf eine der drei Schaltflächen klicken, können Sie sich schnell für geringe, mittlere oder hohe detailtreue Wiedergabe entscheiden. Sie können die Werte danach noch manuell einstellen.

### **Anti-aliasing**

Hier können Sie wählen, welche Art Anti-aliasing Sie benutzen möchten. Wenn Sie die Einstellungen erhöhen wird die grafische Qualität besser, aber wird die Leistung geringer. Sollten Sie bei einer bestimmten Art schlechte Leistungen erfahren, dann können Sie diesen Wert hinabsetzen.

### **Max. anisotropischer Filter**

Hier können Sie wählen in welchem Maße der anisotropische Filter angewendet werden soll. Wenn Sie diese Einstellung erhöhen, verbessert sich die grafische Qualität, aber werden die Leistungen schwächer.

Falls Sie bei einer bestimmten Einstellung schwache Leistungen erfahren, dann können Sie diese Einstellung also ändern.

## **Benutzung Fahrgebietsdetail**

Wenn Sie diese Möglichkeit ausschalten, dann wird das Detailniveau des Fahrgebietes nicht mehr angezeigt. Diese Möglichkeit ist nur dann verfügbar wenn Ihre Videokarte die Anzeige der Fahrgebietsdetails unterstützt.

### **Toon vegetatie**

Als u deze optie uitschakelt wordt de vegetatie in de vaargebieden niet getoond. Door het uitschakelen zullen de prestaties omhoog gaan.

### **Benutzung Bugwellenbelichtung**

Wenn Sie diese Möglichkeit abwählen, dann werden die Belichtungsberechnungen für die Bugwellen nicht mehr ausgeführt. Hierdurch werden die Leistungen besser, aber sehen die Bugwellen weniger realistisch aus.

### **Reflexionsqualität**

Hier können Sie die Qualität der Reflexion einstellen. Wenn der Schieber ganz links steht gibt es keine Reflexion. Steht der Schieber ganz rechts, dann ist die Reflexionsqualität am höchsten.

### **Spritzwasser**

Hier können Sie die Details des Spritzwassers am Boot einstellen. Wenn der Schieber ganz links steht gibt es kein Spritzwasser. Steht der Schieber ganz rechts ist das Spritzwasser am detailliertesten.

### **Wellenfeldauflösung**

Hier können Sie die Auflösung des Wellenfeldes einstellen. Wenn der Schieber ganz links steht wird eine niedrige Auflösung angewendet. Ganz rechts ergibt die höchste Auflösung.

## **NMEA-Koppelung**

In diesem Fenster können Sie die NMEA-Koppelung einstellen. Diese NMEA-Koppelung wird von Sail Simulator benutzt um Daten von Kompass, GPS, Log, Wetterkarte und Echolot zu einem seriellen Anschluss zu versenden. Auf diese Art können Sie eine Koppelung mit einem Navigationsprogramm, wie z.B. WinGPS erstellen.Auf demselben PC funktioniert dies über eine Null-Modemverbindung. Sie können den PC auch von einem Bluetooth Dongle versehen und damit eine Koppelung mit einem Navigationslaptop erstellen (über Bluetooth).

NMEA ist die Abkürzung für National Marina Electronics Association. Diese Organisation hat ein Standartprotokoll für den Datenaustausch zwischen elektronischer Apparatur definiert: NMEA-183.

Unter 'Allgemein' können Sie anzeigen ob Sie die Koppelung benutzen möchten. Wenn diese nicht eingeschaltet ist weden keine Nachrichten versendet.

Unter 'Instrumente' können Sie auswählen mit welchen Instrumenten NMEA Nachrichten verschicken soll.

### *Anschlusseinstellungen*

<span id="page-24-0"></span>Sie können diese Koppelung auf zwei verschieden Arten erstellen. Mit Hilfe des schon verfügbaren COM-Anschlusses, sodass Sie Z.B. eine serielle Verbindung mit einem anderen PC erstellen können. Außerdem unterstützt Sail Simulator die Erstellung einer virtuellen Null-Modemverbindung. Dabei werden über die Software zwei COM-Anschlüsse erstellt. Einen dieser Anschlüsse benutzt Sail Simulator um Nachrichten zu verschicken, der andere wird als Eingangsanschluss in WinGPS benutzt. So können Sie auf demselben PC sowohl Sail Simulator als auch WinGPS gleichzeitig benutzen. Die Erstellung einer Null-Modemverbindung mit Sail Simulator ist ausschließlich auf einer 32-bit Windowsversion verfügbar.

## <span id="page-25-0"></span>**Welleneinstellung**

Die Einstellung der Wellen ist auf zweierlei Art möglich:

- Windabhängig
- Selbst einstellen

## **Windabhängig**

In diesem Schirm können Sie die Entwicklung und Steilheit von zwei Wellen einstellen.

**Entwicklung** - Mit diesem Schieber können Sie die maximale Entwicklung einstellen. Bei 1 entwickelt sich die Welle vollständig, bei 0 entwickelt sich die Welle nicht. **Steilheit** - Mit diesem Schieber stellen Sie die Steilheit der Welle ein. Dies beeinflusst die

Gesamthöhe der Welle.

Die Gesamthöhe und –Länge sind außerdem von der eingestellten Windgeschwindigkeit abhängig. Bei 'Winkel' können Sie den Winkel zwischen den zwei Wellen einstellen.

Eine passende Einstellung bei Windstärke 4 ist:

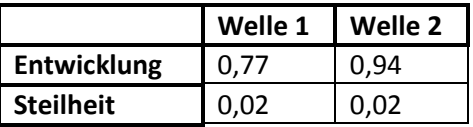

Winkel: 15 Grad

### **Selbst einstellen**

In diesem Schirm können Sie maximal vier Wellen einstellen.

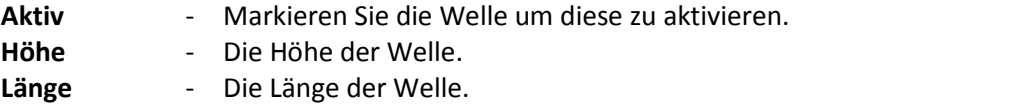

**Richtung** - Die Richtung in die sich die Welle in Hinsicht auf den Norden bewegen muss.

Markieren Sie' Inklusive Zentrifugalkraft der Wellen' um diese fortschrittliche Berechnung während der Simulation auszuführen. Dies sorgt für ein noch realistischeres Verhalten des Bootes in den Wellen.

Eine passende Einstellung für brechende Wellen ist:

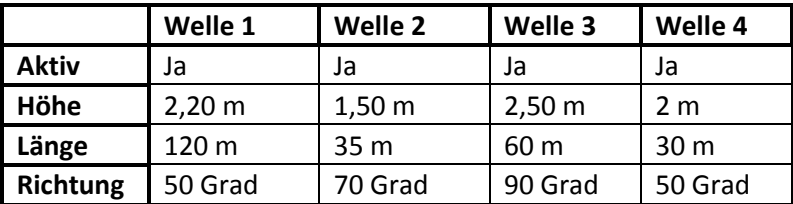

## <span id="page-26-0"></span>**Kontrollarmatur**

Während der Simulation sehen Sie unten einen Menübalken. Mit diesem Balken können Sie die Einheiten des Bootes steuern, die Kamera steuern, die Instrumente ein- und ausschalten und über die Kompassrose die Wind- und Fahrtrichtung sehen.

Der Menübalken kann verborgen und sichtbar gemacht worden indem man die Leertaste drückt.

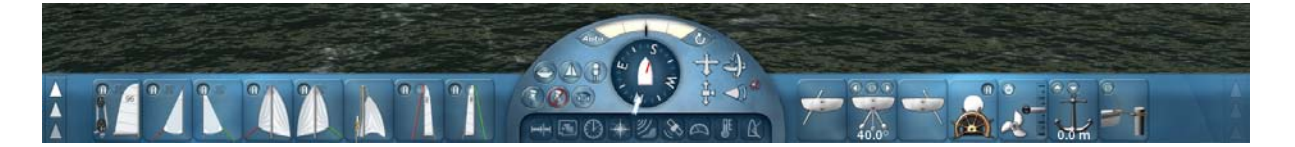

Der Menübalken besteht aus einer Anzahl Einheiten. Das mittlere Gebiet beinhaltet den Kompass, die Bedienungsschalter der Instrumente und die Knöpfe zur Kamerasteuerung. Die linke und rechte Seite beinhalten die Paneele zur Steuerung der Boote.

Die wichtigste Bootbedienungsknöpfe sind links oder rechts auf dem Menübalken angebracht. Weniger wichtige Bedienungsschalter sind über ausklappbare Paneel verteilt. Sowohl die linke als auch die rechte Seite haben ein ausklappbares Paneel.

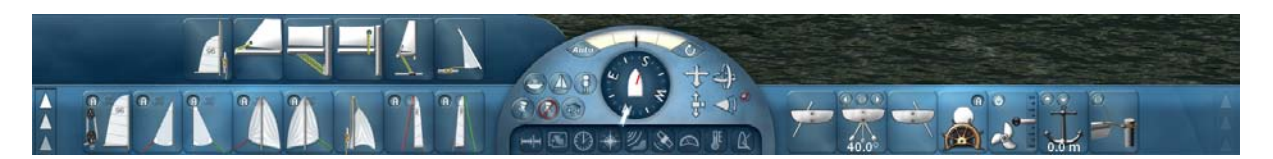

Mit Hilfe der Schalter ganz links und ganz rechts entscheiden Sie welches Paneel sichtbar sein soll.

Falls ein Paneel keine Steuerungsknöpfe enthält, ist dieses nicht aktiv und kann es nicht ausgeklappt werden.

## **Schalter Bootbedienung**

Jeder Schalter steuert eine bestimmte Einheit des Bootes. Nur die Schalter der Einheiten, die in dem gewählten Boot vorhanden sind, sind auf dem Menübalken sichtbar.

Um eine Einheit zu steuern klicken Sie mit der linken Maustaste auf den jeweiligen Schalter und halten Sie diesen fest. Bewegen Sie dann die Maus in die Richtung des Pfeils auf dem Schalter.

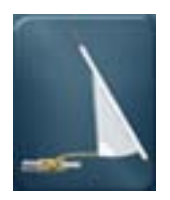

Hissen/streichen des Focksegels.

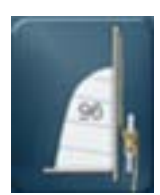

Hissen/streichen des Großsegels.

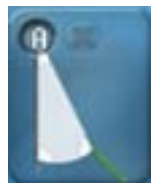

Verstellen der Fockschot an Steuerbord. Klicken Sie auf die 'A' Schaltfläche um den Fockschotautomatik ein oder aus zu schalten. Klicken Sie auf die 'X' Schaltfläche um die Fockschot loszuwerfen.

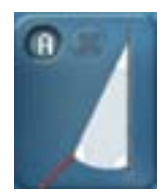

Verstellen der Fockschot an Backbord. Klicken Sie auf die 'A' Schaltfläche um den Fockschotautomatik an oder aus zu schalten. Klicken Sie auf die 'X' Schaltfläche um die Fockschot los zu werfen.

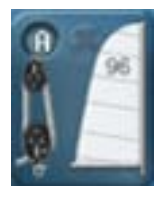

Verstellen der Großschot. Klicken Sie auf die 'A' Schaltfläche um die Großschotautomatik ein oder aus zu schalten. Klicken Sie auf die 'X' Schaltfläche um die Großschot loszuwerfen.

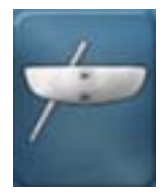

Steckschwert an Backbord hoch/herunter.

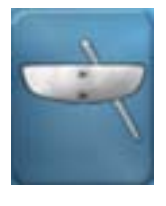

Steckschwert an Steuerbord hoch/herunter

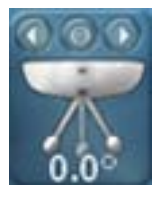

Schwenkkiel nach links oder rechts bewegen. Klicken Sie auf die Schaltfläche mit dem Pfeil nach links um den Schwenkkiel automatisch nach links zu schwenken.

Klicken Sie auf die Schaltfläche mit dem Pfeil nach rechts um den Schwenkkiel automatisch nach rechts zu schwenken.

Klicken Sie auf die 'O' Schaltfläche um den Schwenkkiel automatisch in die Mitte zu bewegen.

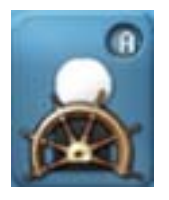

Bewegt die Steuermannsgruppe nach links oder rechts oder nach vorne oder hinten. Klicken Sie auf die 'A'-Schaltfläche um den Besatzungsautomaten der Gruppe an- oder auszuschalten.

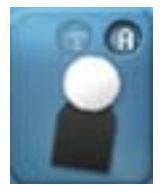

Bewegt die Besatzungsgruppe nach links oder rechts oder nach vorne oder hinten. Klicken Sie auf die 'A'-Schaltfläche um den Besatzungsautomaten der Gruppe an- oder auszuschalten.

Klicken Sie auf 'T' um das Trapez einzuhängen.

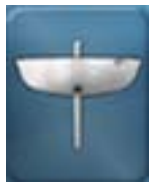

Steckschwert hoch/herunter

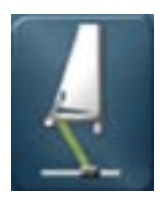

Leitwagenspanner anziehen/lösen.

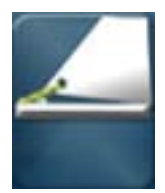

Unterliekstrecker anziehen/lösen.

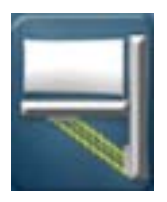

Bullentalje anziehen/lösen.

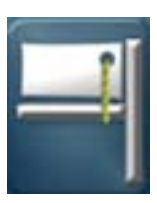

Vorliekstrecker anziehen/lösen.

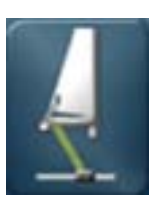

Leitwagen nach links oder rechts bewegen.

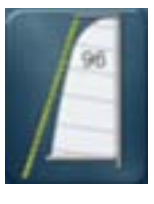

Achterstag anziehen/lösen.

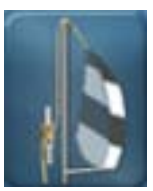

Hissen/streichen des Spinnaker.

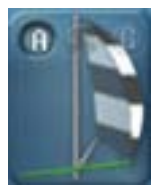

Verstellt das Spinnakerschot an Steuerbord. Klicken Sie auf die 'A'-Schaltfläche um den Spinnakerschotautomaten an- oder auszuschalten. Klicken Sie auf die 'X'-Schaltfläche um das Spinnakerschot zu lösen.

Klicken Sie auf die 'G'-Schaltfläche um den Spinnaker zu halsen.

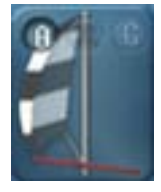

Verstellt das Spinnakerschot an Backbord. Klicken Sie auf die 'A'-Schaltfläche um den Spinnakerschotautomaten an- oder auszuschalten. Klicken Sie auf die 'X'-Schaltfläche um das Spinnakerschot zu lösen. Klicken Sie auf die 'G'-Schaltfläche um den Spinnaker zu halsen.

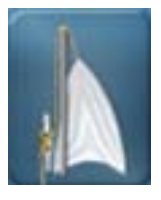

Hissen/streichen des Gennaker.

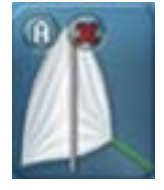

Verstellt das Gennakerschot an Steuerbord. Klicken Sie auf die 'A'-Schaltfläche um den Spinnakerschotautomaten an- oder auszuschalten. Klicken Sie auf die 'X'-Schaltfläche um das Spinnakerschot zu lösen.

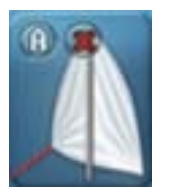

Verstellt das Gennakerschot an Backbord. Klicken Sie auf die 'A'-Schaltfläche um den Spinnakerschotautomaten an- oder auszuschalten. Klicken Sie auf die 'X'-Schaltfläche um das Spinnakerschot zu lösen.

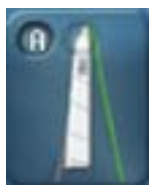

Zieht die Backstag an Steuerbord an. Klicken Sie auf die 'A'-Schaltfläche um den Backstagautomaten an- oder auszuschalten. Klicken Sie auf die Schaltfläche mit dem Schloß um die Backstag anzuziehen oder zu lösen.

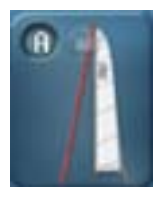

Zieht die Backstag an Backbord an. Klicken Sie auf die 'A'-Schaltfläche um den Backstagautomaten an- oder auszuschalten. Klicken Sie auf die Schaltfläche mit dem Schloß um die Backstag anzuziehen oder zu lösen.

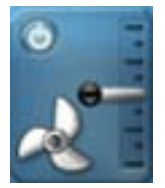

Lässt den Motor schneller oder langsamer laufen. Bewegen Sie den Gashebel nach oben um vorwärts zu fahren und nach unten um rückwärts zu fahren.

Klicken Sie auf die Schaltfläche um den Motor ein- oder auszuschalten.

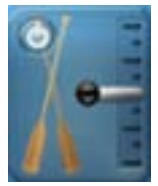

Schneller oder langsamer rudern Bewegen Sie den Hebel rechts nach oben um vorwärts zu kommen und nach unten um rückwärts zu fahren. Klicken Sie auf die Schaltfläche um rudern ein- oder auszuschalten.

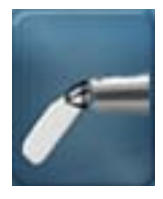

Ruder nach oben/nach unten

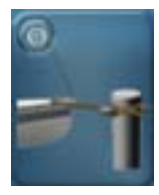

Klicken Sie auf den Knopf um an zu legen. Das klappt nur wenn das Boot wenig Fahrt hat.

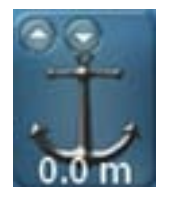

Anker werfen oder lichten. Klicken Sie auf die Schaltfläche mit dem Pfeil nach oben um den Anker zu lichten. Klicken Sie auf die Schaltfläche mit dem Pfeil nach unten um den Anker zu werfen. Das klappt nur wenn das Boot wenig Fahrt hat.

## **Kamerasteuerung**

Mit Hilfe der Schaltflächen in der Mitte können Sie die Kamera steuern.

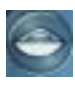

Bringt die Kamera in den 'Folge Boot' Modus. Die Kamera wird hinter dem Boot platziert und bewegt sich mit dem Boot.

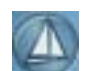

Bringt die Kamera in den 'Siehe nach dem Boot' Modus. Die Kamera bewegt sich nicht, sondern behält das Boot in der Mitte des Schirms.

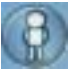

Aus Steuermanns Sicht.

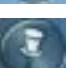

Koppelt die Kamera an ein beliebiges Objekt. Klicken Sie auf diese Ikone und klicken Sie ein Objekt an. Die Kamera wird automatisch an den Punkt gekoppelt.

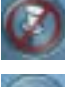

Kamera loskoppeln.

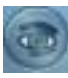

Sicht auf ein beliebiges Objekt. Klicken Sie auf diese Ikone und Klicken Sie ein Objekt an. Die Kamera hält diesen Punkt im Mittelpunkt des Schirms.

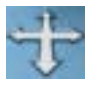

Klicken Sie mit der linken Maustaste auf diese Schaltfläche und halten Sie diese fest. Ziehen Sie dann die Maus in eine von vier Richtungen um die Kamera nach links, rechts, vorne oder hinten zu bewegen.

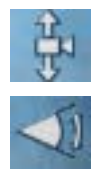

Klicken Sie mit der linken Maustaste auf diese Ikone und halten Sie diese fest. Ziehen Sie die Maus nach oben oder unten um die Kamera nach oben oder unten zu bewegen.

Klicken Sie mit der linken Maustaste auf diese Schaltfläche und halten Sie diese fest. Ziehen Sie dann die Maus nach oben oder unten um den Sichtwinkel zu verkleinern oder zu

vergrößern.

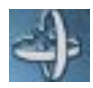

Klicken Sie mit der linken Maustaste auf diese Ikone und halten Sie diese fest. Ziehen Sie dann die Maus in eine der vier Richtungen um die Kamera links- oder rechtsherum oder nach oben oder unten zu drehen.

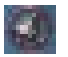

Stellt den Sichtwinkel auf den Standardwert ein.

## **Kompassrose**

Mit der Kompassrose können Sie sowohl die Richtung in die Sie fahren, als auch die Windrichtung sehen .

Der rote Strich zeigt in die Richtung des scheinbaren Windes. Der weiße Pfeil zeigt in die Richtung des wirklichen Windes.

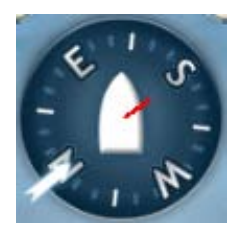

### **Instrumente anzeigen**

Mit den untersten Schaltern in der Mitte können Sie die Instrumente sichtbar machen oder nicht. Wenn der Schalter gelb aufleuchtet ist das Instrument sichtbar.

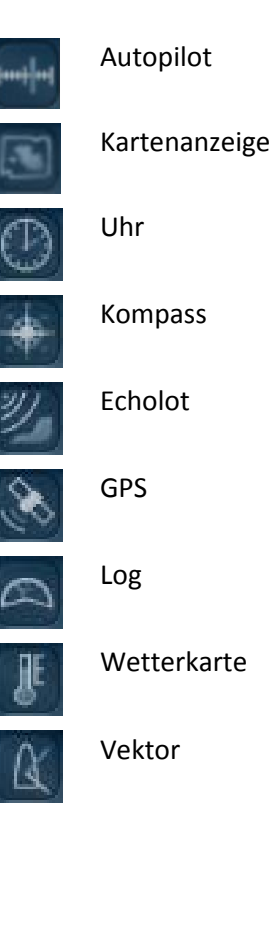

## **Autopilot ein- und ausschalten**

Mit der Schalter **CAuto oben in der Mitte ist es möglich den** Autopiloten ein- oder auszuschalten. Dies funktioniert auch wenn er nicht sichtbar ist. Wenn dieser Schalter gelb aufleuchtet ist der Autopilot eingeschaltet.

### **Aufrichten nach Kentern**

Mit Hilfe der Schaltfläche **oben in der Mitte können Sie ein gekentertes Boot wieder** aufrichten.

## **Ruderwinkelanzeige**

Oben in der Mitte ist der Ruderwinkel sichtbar. Der schwarze Strich bewegt sich wenn Sie das Ruder bewegen. Der Strich zeigt in die Richtung in die sich das Boot dreht.

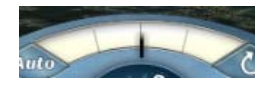

## <span id="page-33-0"></span>**Navigationsinstrumente**

In Sail Simulator 5 sind neun Instrumente verfügbar. Diese Instrumente verschaffen Ihnen diverse, während des Segelns wichtige, Informationen.

Sie können die Instrumente außer mit den Schaltflächen auf der Menüleiste auch noch mit den Tasten "1" bis "9" (un)sichtbar machen.

Indem Sie den Schalter **Rechts oben klicken erscheint das Instrument nicht mehr auf dem** Bildschirm.

## **Autopilot**

Wenn Sie den Autopiloten einschalten, wird das Boot vom Rechner gesteuert. Die Richtung in die gesteuert werden muss, wird aus verschiedenen Quellen berechnet. Die Quelle kann aus einem der vier verschiedenen Modi ausgewählt werden, nämlich GPS, Windvane, Compass und Waypoint.

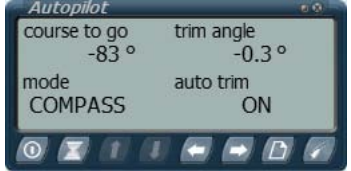

Wenn Sie das Ruder bewegen während der Autopilot eingeschaltet ist, wird dieser in den Ruhezustand versetzt. Das Lämpchen leuchtet dann auf. Der , course to go' wird während des Steuerns an den Kurs des Bootes angepasst. Sobald Sie aufhören zu steuern wird der Ruhezustand des Autopiloten beendet und wird das Boot in Richtung des jetzigen Kurses steuern. Auf diese einfache Art können Sie mit dem Autopiloten den Kurs ändern ohne diesen ausschalten zu müssen.

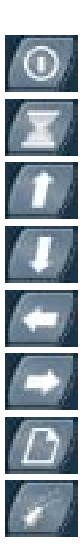

Ein- und ausschalten.

Ruhezustand ein-/ausschalten.

Trimmwinkel erhöhen. Nur möglich wenn Auto-Trimm ausgeschaltet ist.

Trimmwinkel vermindern. Nur möglich wenn Auto-Trimm ausgeschaltet ist.

Course to go herabsetzen.

Course to go erhöhen.

Modus wechseln.

Schaltet die Auto-Trimmfunktion ein oder aus.

## **Kartenanzeige**

Dieses Instrument zeigt eine Karte des Fahrgebietes mit den wichtigsten Navigationsobjekten. Sie können auch mit Hilfe des 'Bootverschiebemodus' die Position des Bootes ändern indem Sie auf die gewünschte Position auf der Karte klicken.

Sollten Sie an einer Multiplayersitzung teilnehmen, dann werden auch die Regattabahn und die anderen Boote angezeigt. Die Kartenanzeige gibt

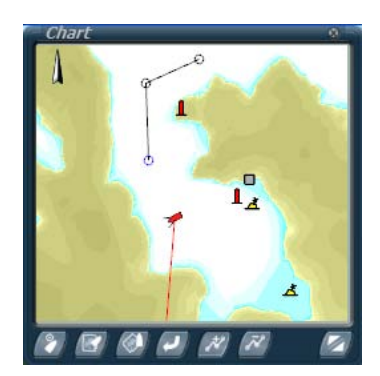

Ihnen die Möglichkeit Wegpunkte hinzuzufügen, diese zu verschieben und zu entfernen.

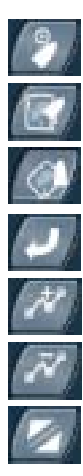

Bootverschiebemodus aktivieren. Ändern Sie die Ansicht zum Chart Up. Ändern Sie die Ansicht zum Course Up. Setzt die Kartenanzeige zurück in die Standardeinstellungen. Wegpunkte hinzufügen und verwalten. Wegpunkte entfernen. Schalten Sie zwischen normale und doppelte Größe.

## **Uhr**

Auf diesem Instrument können Sie die jetzige Simulationszeit und –datum sehen. Außerdem kann dieses Instrument auch als Chronometer benutzt werden. Diesen Chronometer können Sie selbst starten, stoppen und zurücksetzen.

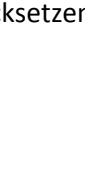

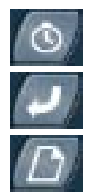

Chronometer ein-/ausschalten.

Chronometer auf 0 stellen.

Wechsel zwischen Datums- und Zeitanzeige oder der Zeit und des Chronometers.

### **Kompass**

Dieses Instrument gibt eine digitale Wiedergabe der Fahrtrichtung. Der Kompass nimmt Rücksicht auf die magnetische Variation. Diese kann manuell oder automatisch eingestellt werden. In dem automatischen Modus wird die Variation aufgrund des Aufenthaltsortes des Bootes berechnet.

Die benutzten Abkürzungen sind:

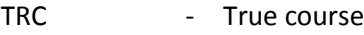

VAR - Magnetic variation

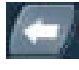

Magnetische Variation nach Westen hin anpassen. Dies funktioniert nur wenn die automatische Variation ausgeschaltet ist.

Magnetische Variation nach Osten hin anpassen. Dies funktioniert nur wenn die automatische Variation ausgeschaltet ist.

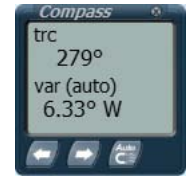

timi  $12:06:42$ stopwatch  $00:00:00.0$ 

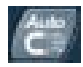

Schaltet die automatische magnetische Variation ein oder aus.

### **Echolot**

Das Echolot fungiert als Tiefenmesser und als Alarminstrument. Sie können so selbst die Tiefe einstellen, bei der der Alarm ausgelöst werden soll. Sobald eine Tiefe gleich oder unter der eingestellten Tiefe gemessen wird, wird der Alarm ausgelöst.

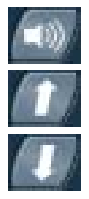

Erhöht die Alarmtiefe.

Schaltet den Tiefenalarm ein oder aus.

Vermindert die Alarmtiefe.

## **GPS**

Dieses Instrument gibt neben der jetzigen Position Informationen über Geschwindigkeit und Kurs. Falls Sie eine Route befahren mit Hilfe von Waypoints dann gibt der GPS auch hierüber diverse Informationen.

Die Abkürzungen die benutzt werden sind:

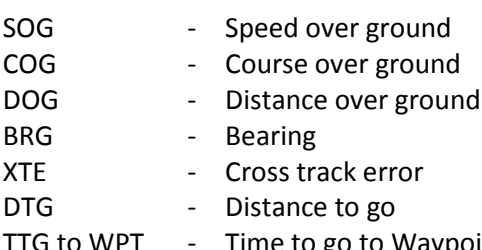

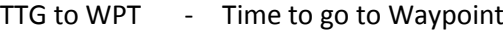

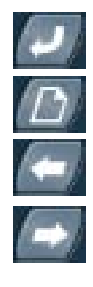

Setzt die DOG auf 0.

Wechselt zwischen GPS-Information oder Waypoint /Routeinformation.

Voriger Waypoint. Funktioniert nur wenn Waypoints verfügbar sind.

Folgender Waypoint. Funktioniert nur wenn Waypoints verfügbar sind.

### **Log**

Hier können Sie die jetzige Geschwindigkeit und die bisher zurückgelegte Entfernung sehen.

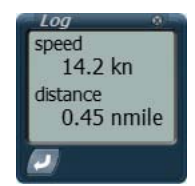

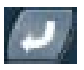

Setzt die Distanz auf 0.

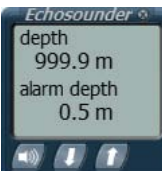

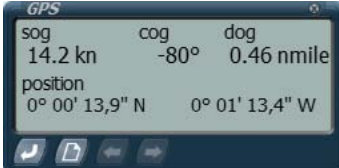

## **Wetterkarte**

Auf diesem Instrument sehen Sie Informationen über die Windgeschwindigkeit, Windrichtung, Temperatur und Luftdruck.

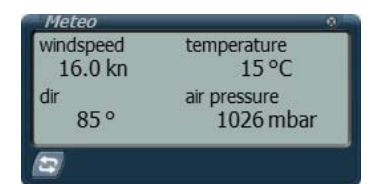

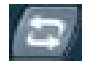

Wechsel zwischen der Darstellung der Windgeschwindigkeit und der Richtung des scheinbaren und wirklichen Windes.

## **Vektor**

Mit Hilfe dieses Instrumentes können Sie anhand von zwei Vektoren sehen wie sich die Windrichtung zur Fahrtrichtung verhält. Außerdem sehen Sie auch einen Vektor mit dem die Fahrtrichtung angezeigt wird. Diese Fahrtrichtung ist eine Kombination der Fahrtgeschwindkeit und der Strömung.

Die benutzten Abkürzungen sind:

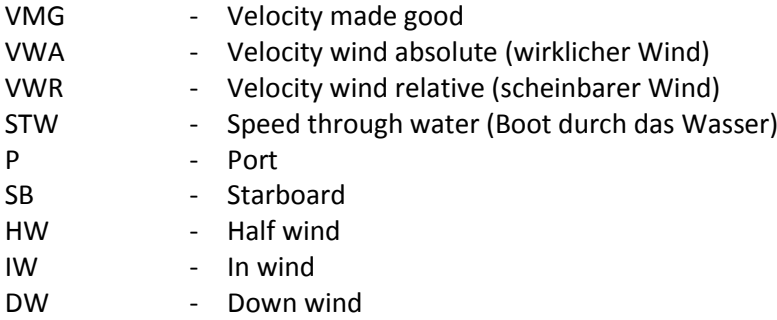

Die Vektoren repräsentieren die folgenden Werte:

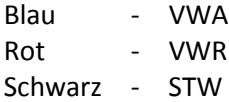

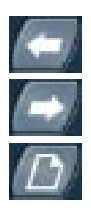

Wechsel zwischen der Anzeige von VMG, VWA, VWR oder STW Werten.

Wechsel zwischen der Anzeige der VMG VWA, VWR oder STW Werte.

<span id="page-36-0"></span>Wechsel zwischen der Anzeige der Vektoren mit P und SB oder der Anzeige der Vektoren mit IW, HW und DW.

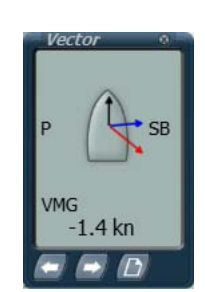

## <span id="page-37-0"></span>**Regatten und Wettfahrtregeln**

Wenn in der Sitzung, zu der Sie sich angemeldet haben, ein Rennen läuft, dann können Sie gegen die anderen Benutzer der Sitzung fahren.

Jede Bahn hat eine Start- und Ziellinie und verschieden Bojen die umrundet werden müssen. Um in der Regatta erfolgreich zu sein müssen diese so genannten Ziele in der richtigen Reihenfolge passiert werden.

## **Starten des Countdown**

### *Organisierte Sitzung*

Sobald alle Benutzer mit dem Laden fertig sind, kann der Sitzungsverwalter den Countdown starten indem er die Tasten Shift + M drückt. Die Startlinie wird dann rot sichtbar. Der Sitzungsverwalter kann jetzt eventuell das Rennen manuell stoppen. Sie können das Boot jetzt nicht mehr in der Kartenanzeige verschieben.

## *Offene Sitzung*

Sobald die Startzeit erreicht wurde wird der Countdown bei allen Benutzern die sich angemeldet haben automatisch gestartet. Die Startlinie wird dann rot sichtbar. Sie können das Boot jetzt nicht mehr in der Kartenanzeige verschieben.

## **Der Countdown**

Sobald der Countdown begonnen ist können Sie, um eine gute Position ein zu nehmen, Richtung Startlinie segeln. Die Startlinie ist an einer durchgezogenen roten Linie zwischen zwei treibenden Objekten zu erkennen.

Wenn der Countdown beendet ist wird die Startlinie an einer Seite grün, was bedeutet, dass diese an der grünen Seite überquert werden kann.

## **Das Passieren der Ziele**

Während der Regatta müssen Sie ein paar Ziele hintereinander passieren. Dies können sowohl die Startlinie, treibende Objekte, die umrundet werden müssen, als auch die Ziellinie sein.

Die Start- und Ziellinie sind an der Linie zwischen zwei treibenden Objekten zu erkennen. Die Linie hat eine rote und eine grüne Seite. Von der grünen Seite aus ist die Linie überquerbar, von der roten Seite aus ist diese nicht überquerbar.

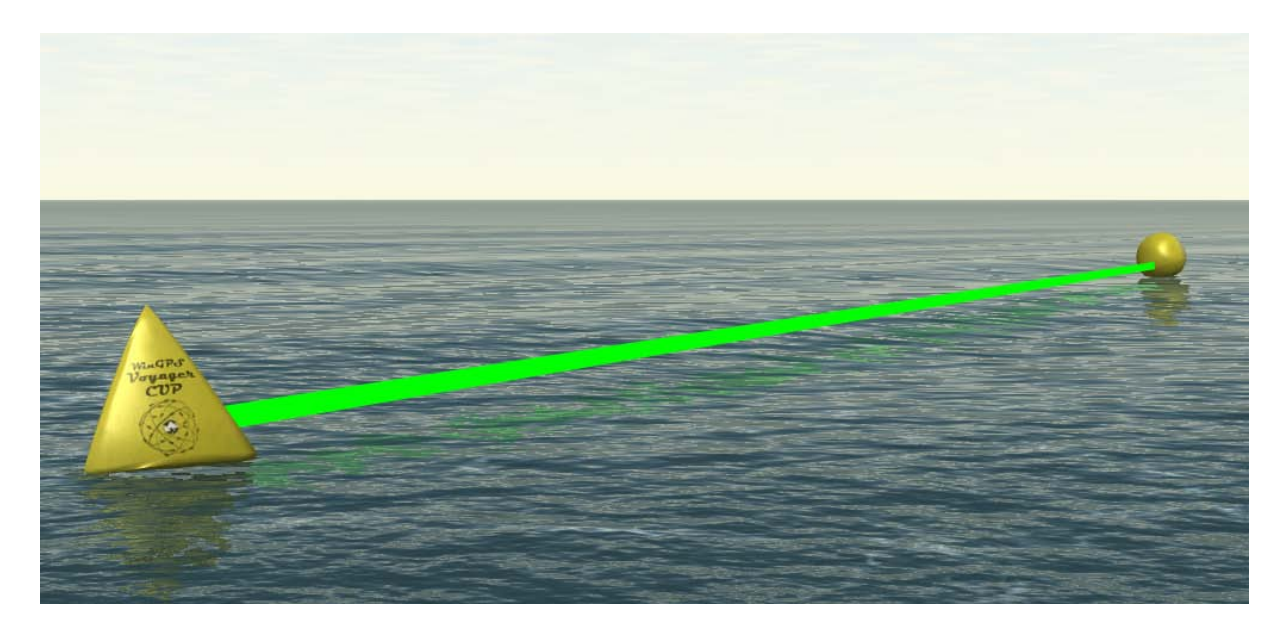

Zwischen der Start- und der Ziellinie befinden sich einige Ziele die passiert werden müssen. Dies bedeutet, dass Sie von der richtigen Seite aus und in der richtigen Richtung darum herum fahren müssen bevor dieses Ziel als passiert betrachtet wird.

Um deutlich zu machen auf welche Weise so ein Ziel umrundet werden muss, befindet sich über einem solchen Ziel ein sich drehender Pfeil, der sich in die zu umrundende Richtung dreht.

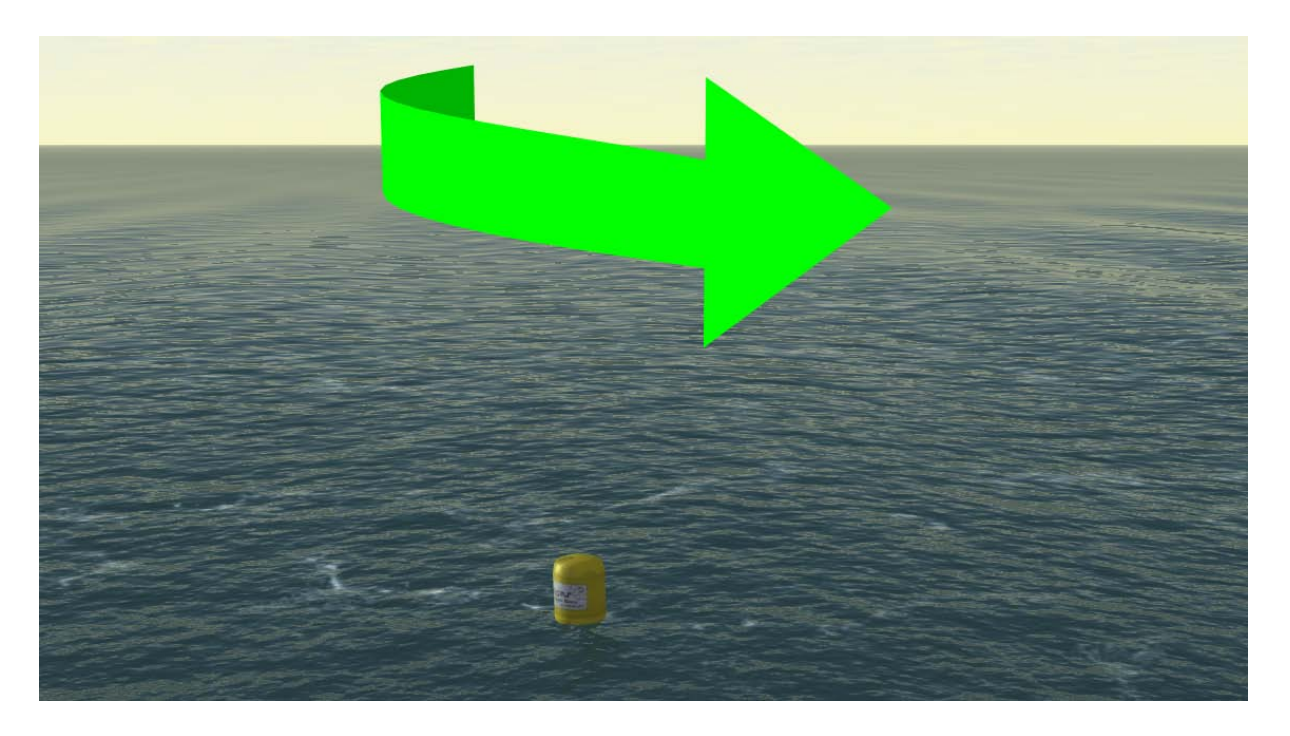

Wenn Sie ein Ziel auf die richtige Weise passiert haben kommt das nächste Ziel automatisch in Sicht. Es erscheint dann bei dem nächsten Ziel ein sich drehender Pfeil oder eine Linie.

Damit Sie einen noch besseren Eindruck von der Position des nächsten Zieles erhalten erscheint auf dem Kompass auf der Menüleiste ein Indikator in der Form eines grünen Kreises. Dieser gibt an, in welche Richtung Sie segeln müssen um das nächste Ziel zu erreichen.

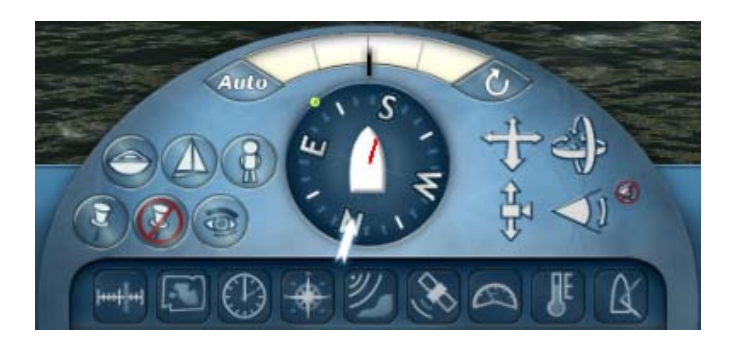

Wenn Sie die sich drehenden Pfeile oder Linien nicht sehen möchten, dann können Sie diese ausschalten indem Sie Shift + G drücken. Sie werden wieder eingeschaltet indem Sie nochmals auf Shift + G drücken.

## **Chatten während der Wettfahrt**

Während der Wettfahrt können Sie Chatnachrichten an andere Benutzer verschicken. Drücken Sie Shift + T und geben Sie Ihre Nachricht ein. Drücken Sie Enter um die Nachricht zu versenden.

## **Benutzernamen bei den Boten**

Indem Sie Shift + N drücken können Sie die Anzeige der Benutzernamen bei allen Booten ein- oder ausschalten.

## **Rangliste**

In der Rangliste wird während der Regatta der aktuelle Stand geführt. Dies wird anhand der errungenen Zeiten bei der Umrundung der Ziele und des Abstandes zum nächsten Ziel ermittelt. Die Rangliste wird automatisch angezeigt, wenn Sie die Ziellinie überqueren oder das Rennen beendet wird. Indem Sie TAB drücken können Sie die Rangliste sichtbar oder unsichtbar machen. Das ist zu jeder Zeit während der Wettfahrt möglich.

### **Beendung der Regatta**

### *Organisierte Sitzung*

Das Rennen kann auf zwei verschiedene Arten beendet werden. Entweder manuell durch den Sitzungsverwalter oder automatisch. Falls der Sitzungsverwalter sich dafür entschieden hat das Rennen nach 1, 2 oder 5 Minuten zu beenden, sehen Sie in dem Fenster die Zeit, die Ihnen noch bleibt.

Sobald das Rennen beendet ist wird die Rangliste angezeigt und dauert es noch 10 Sekunden bevor Sie in die Lobby zurückkehren.

### *Offene Sitzung*

Bei einer offenen Sitzung wird das Rennen immer automatisch beendet. Das kann passieren wenn die maximale Wettkampfdauer erreicht wurde, oder wenn alle Teilnehmer die Ziellinie erreicht haben.

## <span id="page-40-0"></span>**Rangliste**

Seit der Version 5.1.5.3 erhalten Sie Punkte, wenn Sie an online Regatten teilnehmen. Alle registrierten Benutzer erhalten eigene Punkte wenn das Rennen beendet wird. Falls Sie an einer Regatta innerhalb einer bestimmten Fahrklasse teilnehmen werden Ihre Punkte auch auf dieser Anzeigetafel hinzuaddiert.

Die Ranglisten können Sie sich in Sail Simulator 5 oder auf der Website [www.sailsimulator.com/Gemeinschaft](http://www.sailsimulator.com/Gemeinschaft) ansehen.

## **Erläuterung**

Für jede Regatta erhalten Sie Punkte. Die Punktzahl ist abhängig von der Anzahl der Spieler, die Sie schlagen, die Strecke der Regattabahn, die Sie zurückgelegt haben und der Gesamtlänge der Bahn. Außerdem wird der Rang anderer Benutzer, gegen die Sie gefahren sind, bei der Punkteberechnung berücksichtigt.

Sollten Sie ein neuer Benutzer ohne Punkte sein, und eine Regatta gegen 15 andere Benutzer mit hohen Punktzahlen fahren, dann werden Sie relativ viele Punkte erhalten wenn Sie die Regatta gut beenden.

Wenn Sie dagegen schon viele Punkte haben und ein Rennen gewinnen, an dem Benutzer mit wenig Punkten teilnehmen, dann können Sie nur relativ wenig Punkte verdienen.

Wenn Sie nicht rechtzeitig in das Ziel einlaufen können, dann ist es wichtig, dass Sie versuchen so weit wie möglich zu kommen, da die zurückgelegte Strecke im Punkteergebnis berücksichtigt wird. Wenn Sie die Sitzung verlassen und Sie schon ins Ziel eingelaufen sind, das Rennen jedoch noch nicht beendet wurden, erhalten Sie dennoch die verdiente Punktzahl.

Wenn die Regatta zu Ende ist, sehen Sie das Ergebnis auf der Rangliste (TAB). Hier sehen Sie bei jedem Benutzer die verdiente Punktzahl, die neue Position auf der Rangliste und ob diese Person in der Rangliste auf- oder abgestiegen ist.

## **Bestzeitenrangliste**

Bei einer Sitzung werden die drei Bestzeiten gespeichert. Solange diese Sitzung aktiv ist und existiert und solange die Sitzungsdaten unverändert bleiben sind diese Bestzeiten verfügbar. Wenn ein Benutzer einmal in dieser Bestzeitenliste steht, dann kann dieser nur aufs Neue in dieser Liste erscheinen, indem er seine eigene Zeit verbessert.

## <span id="page-41-0"></span>**Boote**

In dieser Version sind die folgenden Boote verfügbar:

- Stentec Laser Standard
- Valk
- YD-40
- Stentec Open 70
- 470

## **Stentec Laser standard**

Olympische Klass[e www.laserklasse.nl](http://www.laserklasse.nl/) Einmannsschwertboot Entwurf Stentec Software analog zum Laser Standard

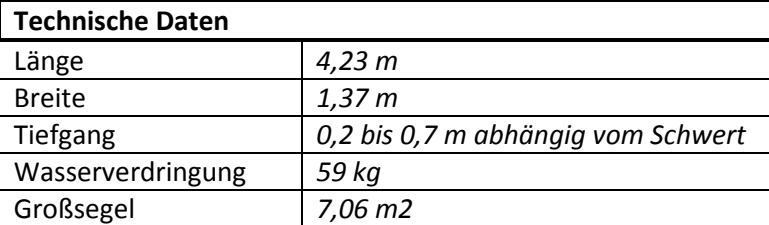

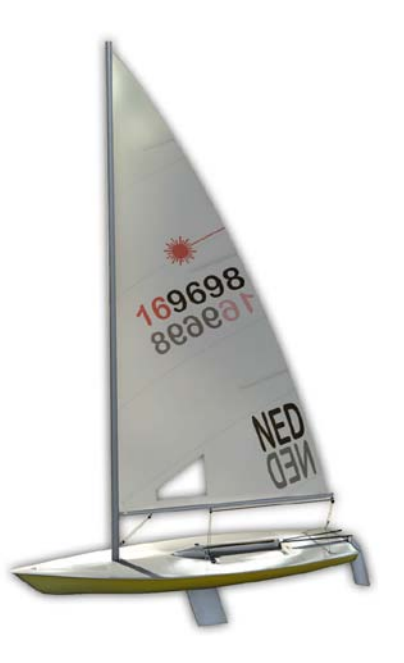

Bedienung:

- Ruder mit Joystick an Ruderpinne.
- Großschot –Bei starkem Anzug wird der Mast krumm gezogen, wodurch das Segel flacher wird. Ideal für starken Wind.
- Schwert Bei Wettfahrten bei denen man mit raumem Wind und vor dem Wind segelt können Sie das Schwert teils einholen um den Widerstand zu verringern und mehr Fahrt zu machen.

Großsegel Trimm:

- Unterliekstrecker Hiermit können Sie das Segel bei starkem Wind flach ziehen und bei wenig Wind für mehr Kraft runder machen. Wirkt vor allem auf den unteren Teil des Segels.
- Bullentalje Dieser verhindert, dass sich das Seil bei Fahrten mit raumem Wind und vor dem Wind öffnet. Außerdem können Sie hiermit den Twist des Seils einstellen.
- Leitwagenspanner Lösen Sie diesen bei wenig Wind und ziehen Sie ihn an bei starkem Wind.
- Vorliekstrecker Hiermit können Sie die Wölbung des ganzen Segels ein wenig regulieren. Anziehen bei starkem Wind.

## Vermerk:

Das Segel des Lasers ist immer gehisst und kann nicht gerefft werden.

## **Valk**

Nationale Niederländische Klass[e www.valkenklasse.nl](http://www.valkenklasse.nl/) Zweimanns Schwertboot

Im Jahr 1939 entwarf E.G. van de Stadt auf Wunsch der Bruynzeel Fabrieken den schichthölzernen Valk. Außer der Förderung des für die damalige Zeit revolutionären Baumaterials war der Valk auch das erste industrielle Jachtbauprodukt in den Niederlanden. Gestaltung in Sail Simulator gesponsert von Valkenbauer Albert Wester [www.albertwester.nl](http://www.albertwester.nl/)

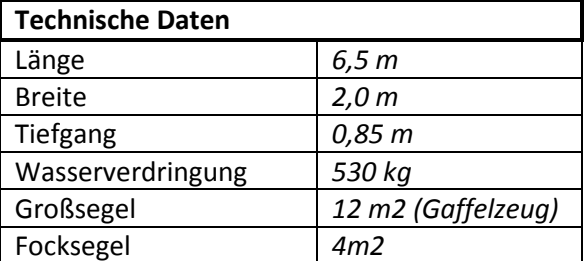

Bedienung:

- Ruder mit Joystick an Ruderpinne
- Großschot
- Fockschot backbord
- Fockschot steuerbord
- Spinnakerschot backbord
- Spinnakerschot steuerbord

#### Großsegel Trimm:

- Reffen bei starkem Wind
- Unterliekstrecker Hiermit können Sie das Segel bei starkem Wind flach ziehen und bei wenig Wind für mehr Kraft runder machen. Wirkt vor allem auf den unteren Teil des Segels.
- Bullentalje Dieser verhindert dass sich das Seil bei Fahrten mit raumem Wind und vor dem Wind öffnet. Außerdem können Sie hiermit den Twist des Seils einstellen.
- Vorliekstrecker Hiermit können Sie die Wölbung des ganzen Segels ein wenig regulieren. Anziehen bei starkem Wind.

#### Vermerk:

Die Fock wird bei starkem Wind wie eine Rollfock mit Hissen und Streichen gerefft.

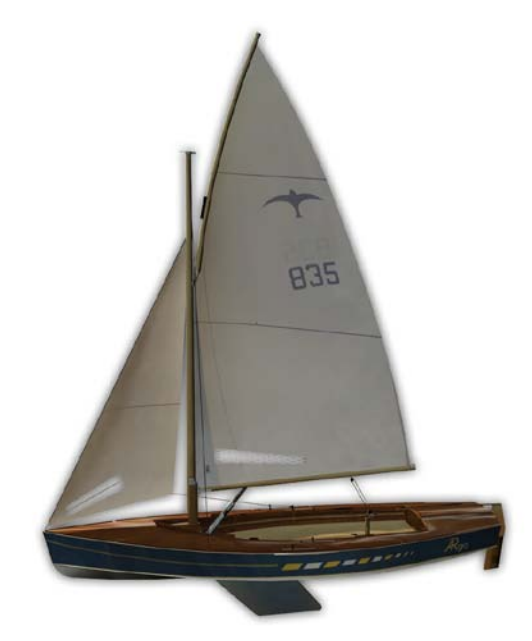

## **YD-40**

Fantasie 40 Fuß Kielboot Entwurf Stentec Software, 2008 Einmannsboot in Sail Simulator 5

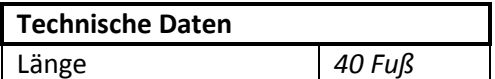

Bedienung:

- Großschot
- Genuaschot backbord
- Genuaschot steuerbord

### Trimmen:

- Reffen bei starkem Wind.
- Unterliekstrecker Hiermit können Sie das Segel bei starkem Wind flach ziehen und bei wenig Wind für mehr Kraft runder machen. Wirkt vor allem auf den unteren Teil des Segels.
- Bullentalje Dieser verhindert dass sich das Seil bei Fahrten mit raumem Wind und vor dem Wind öffnet. Außerdem können Sie hiermit den Twist des Seils einstellen.
- Vorliekstrecker Hiermit können Sie die Wölbung des ganzen Segels ein wenig regulieren. Anziehen bei starkem Wind.
- Leitwagen Hiermit kann das Segel gestrafft und der Twist reguliert werden.
- Achterstag Hier kann der Mast krumm gezogen werden wodurch das Großsegel flacher wird. Ideal bei starkem Wind.

### Vermerk:

Das Genua wird bei starkem Wind wie eine Rollfock mit Hissen und Streichen gerefft.

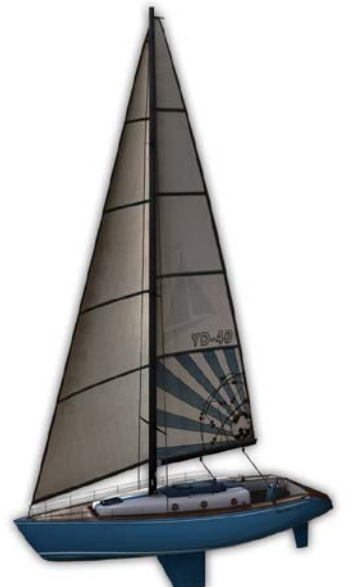

## **Stentec Open 70**

Volvo Ocean Racer 2008/2009 - [www.volvooceanrace.org](http://www.volvooceanrace.org/) Entwurf Stentec Software basiert auf der ABN AMRO 1

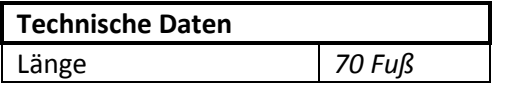

Bedienung:

- Je zwei Steuerräder sind für eine optimale Steuerung bei Helling gekoppelt an zwei Ruderblätter.
- Großschot auf Leitwagen
- Genuaschot backbord
- Genuaschot steuerbord
- Gennakerschot backbord
- Gennakerschot steuerbord

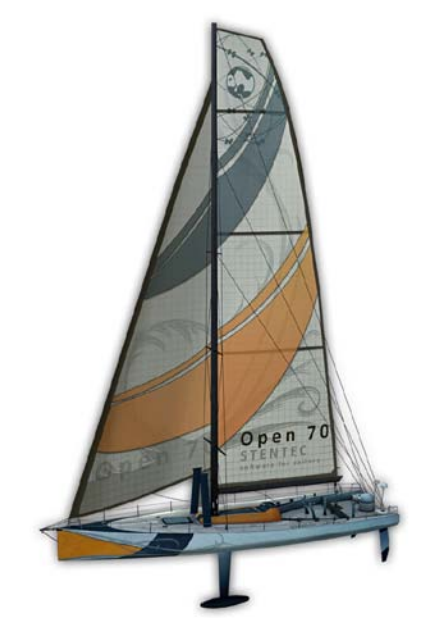

- Schwenkkiel Dieser kann in 20 Sek. von 40 Grad backbord nach 40 Grad steuerbord verstellt werden. Um das Boot mit so wenig Helling möglich zu fahren drehen Sie den 7t schweren Kiel gegen den Wind. Das Boot ist dann auch um einiges leichter zu steuern und liegt durch die aufwärts gerichtete Kraft höher auf dem Wasser.
- Zwei Steckschwerter. Wenn Sie am Wind segeln holen Sie das Luvschwert (auf der hohen Seite) ein und fieren Sie das Leeschwert. Bei Fahrten mit raumem Wind und vor dem Wind können Sie die Schwerter für weniger Widerstand größtenteils einholen.

#### Trimmen:

- Reffen bei starkem Wind.
- Unterliekstrecker Hiermit können Sie das Segel bei starkem Wind flach ziehen und bei wenig Wind für mehr Kraft runder machen. Wirkt vor allem auf den unteren Teil des Segels.
- Bullentalje Dieser verhindert dass sich das Seil bei Fahrten mit raumem Wind und vor dem Wind öffnet. Außerdem können Sie hiermit den Twist des Seils einstellen.
- Vorliekstrecker Hiermit können Sie die Wölbung des ganzen Segels ein wenig regulieren. Anziehen bei starkem Wind.
- Leitwagen Hiermit kann das Segel gestrafft und der Twist reguliert werden.

#### Vermerk:

Das Genua wird bei starkem Wind wie eine Rollfock mit Hissen und Streichen gerefft.

Olympische Klasse. 2 Personen Schwertboot

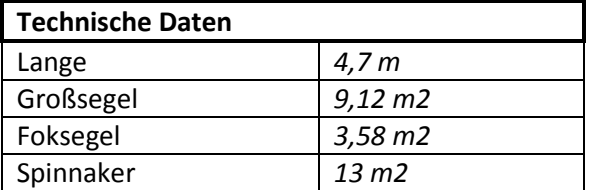

Bedienung:

- Ruder mit Joystick an Ruderpinne
- **Großschot**
- Fokschot backbord
- Fokschot steuerbord
- Spinnakerschot backbord
- Spinnakerschot steuerbord

#### Trimmen:

- Reffen bei starkem Wind.
- Unterliekstrecker Hiermit können Sie das Segel bei starkem Wind flach ziehen und bei wenig Wind für mehr Kraft runder machen. Wirkt vor allem auf den unteren Teil des Segels.
- Bullentalje Dieser verhindert dass sich das Seil bei Fahrten mit raumem Wind und vor dem Wind öffnet. Außerdem können Sie hiermit den Twist des Seils einstellen.
- Vorliekstrecker Hiermit können Sie die Wölbung des ganzen Segels ein wenig regulieren. Anziehen bei starkem Wind.
- Schwert Bei Fahrten mit raumem Wind und vor dem Wind können Sie die Schwerter für weniger Widerstand größtenteils einholen.

#### Vermerk:

Die Fock wird bei starkem Wind wie eine Rollfock mit Hissen und Streichen gerefft.

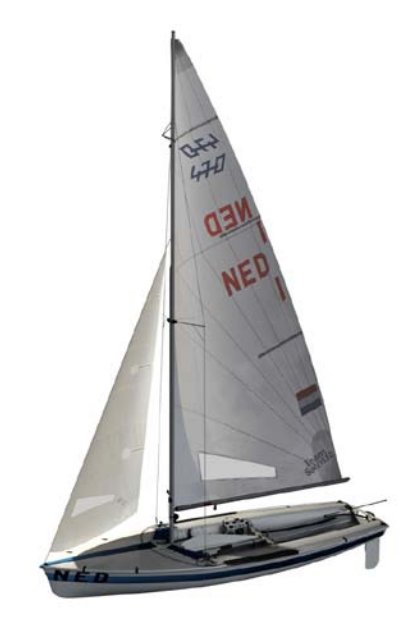

## **470**

## **Bavaria 36**

36 Fuß Kielboot

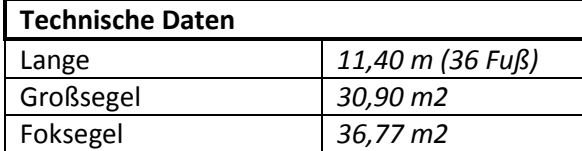

Bedienung:

- Großschot
- Genuaschot backbord
- Genuaschot steuerbord

### Trimmen:

- Reffen bei starkem Wind.

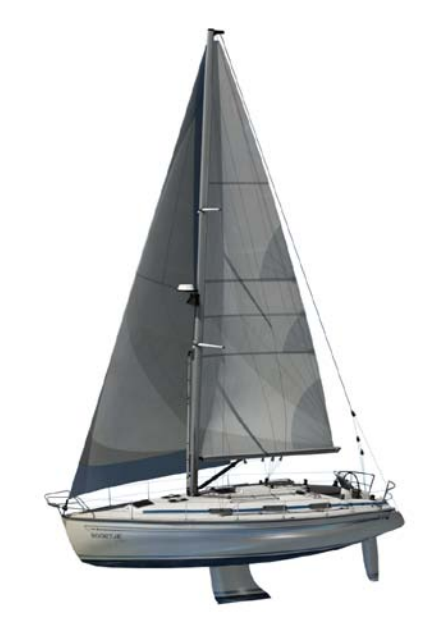

- Unterliekstrecker Hiermit können Sie das Segel bei starkem Wind flach ziehen und bei wenig Wind für mehr Kraft runder machen. Wirkt vor allem auf den unteren Teil des Segels.
- Bullentalje Dieser verhindert dass sich das Seil bei Fahrten mit raumem Wind und vor dem Wind öffnet. Außerdem können Sie hiermit den Twist des Seils einstellen.
- Vorliekstrecker Hiermit können Sie die Wölbung des ganzen Segels ein wenig regulieren. Anziehen bei starkem Wind.
- Leitwagen Hiermit kann das Segel gestrafft und der Twist reguliert werden.
- Achterstag Hier kann der Mast krumm gezogen werden wodurch das Großsegel flacher wird. Ideal bei starkem Wind.

### Vermerk:

Das Genua wird bei starkem Wind wie eine Rollfock mit Hissen und Streichen gerefft.

# <span id="page-47-0"></span>**Fahrgewässer**

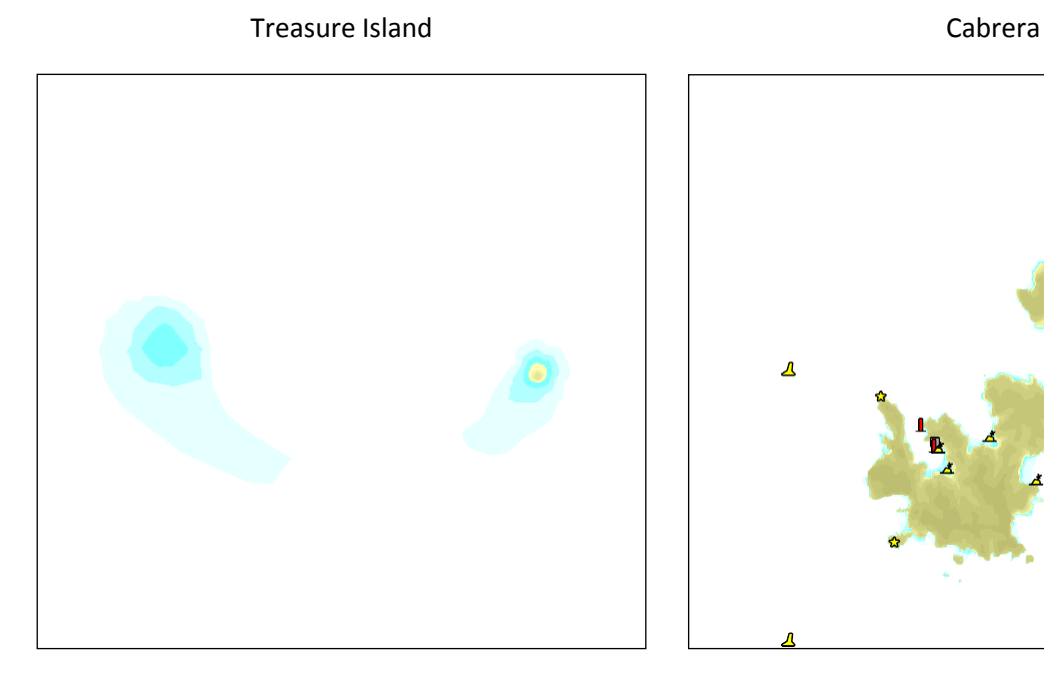

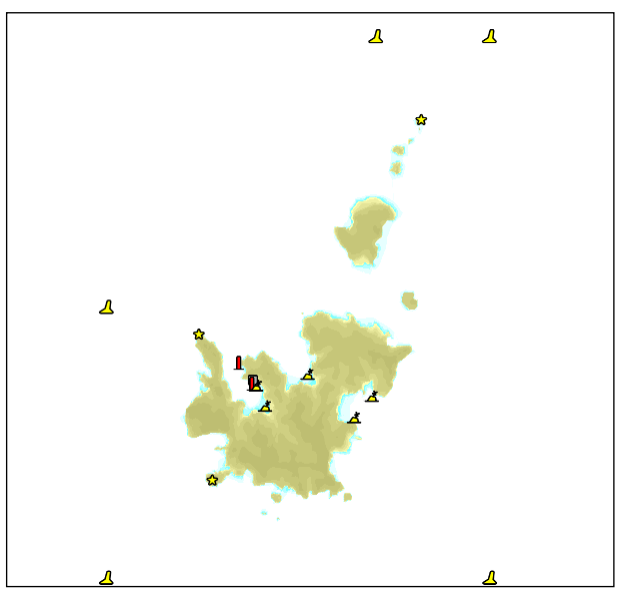

Koh Hong Scheveningen

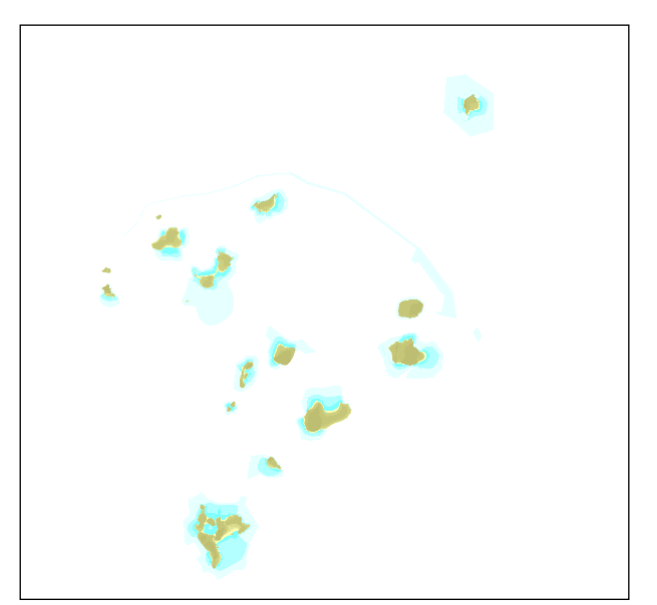

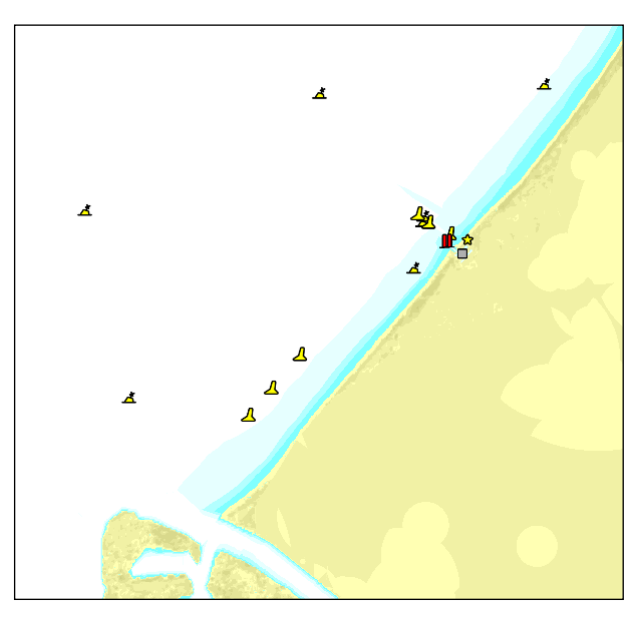

## <span id="page-48-0"></span>**Versionshistorie**

## **v5.1.5.4 – 21 Dezember 2009**

- Multiplayer: Ranglistensystem hinzugefügt.
- Multiplayer: Bestzeiten pro Sitzung hinzugefügt.
- Multiplayer: Flagge des Heimatlandes des jeweiligen Benutzers wird in den Menüfenstern und auf dem Segel angezeigt.
- Diverse Verbesserungen des Benutzerinterface ausgeführt.

## **v5.1.4.0 – 18 November 2009**

- Multiplayer: Solved several bugs.
- Multiplayer: Updated wind wakes.
- Multiplayer: During countdown the startingline will be coloured orange where you have to pass it.
- Multiplayer: Users who don't race can also view the current match status and the ranking.
- Multiplayer: Updated the drawing of the match course in the chartviewer.
- Updated scenery dependant wind.
- Solved a problem with high-precision mice

## **v5.1.1.0 – 29 Oktober 2009**

- Leistungsfenster mit der Möglichkeit 'Vegetationsanzeige' erweitert
- Neues Fahrgewässer 'Koh Hong' hinzugefügt.
- Durchsichtiges Wasser hinzugefügt.
- Telltales auf den Segeln hinzugefügt.
- Segelnummern hinzugefügt.
- Multiplayer: Benutzerkontenhinzugefügt.
- Multiplayer: Offene Sitzunghinzugefügt.
- Multiplayer: Diverse Fenster geändert.
- Multiplayer: Sitzungsliste an die Sail Simulator 5 Website gekoppelt.
- Regattabahneditorhinzugefügt.
- Im Singleplayermodus können auch Regattabahnen angezeigt werden.
- Vegetation an alle Fahrgebiete hinzugefügt.
- Drehende Windturbine Scheveningen hinzugefügt.
- Ankern & anlegen der Boote hinzugefügt.
- NMEA-Koppelung hinzugefügt.
- Die Turbulenz wird jetzt während des Segelns automatisch berechnet.

### **v5.0.5.1 – 26 August 2009**

- Leistungsfenster mit der Möglichkeit 'Benutzung Bugwellenbelichtung' erweitert.
- Leistungsfenster mit der Möglichkeit 'Maximaler Anisotropischer Filter' erweitert.
- Konfigurationsprogramm erweitert mit der Möglichkeit um eine hohe Detailtextur zu benutzen.
- Neues Boot 'Bavaria 36' hinzugefügt.
- Neues Fahrgewässer 'Scheveningen' hinzugefügt.
- Wind abhängig des Fahrgebietes hinzugefügt.
- Multiplayer: Wind aus den Segeln holen hinzugefügt.
- Diverse Verbesserungen für bessere Leistung auf langsameren Systemen hinzugefügt.

### **v5.0.4.9 – 17 Juli 2009**

- Bakstagen Stentec Open 70 hinzugefügt.
- Motorinstrument bei allen Booten hinzugefügt.
- Besatzungsgruppen hinzugefügt.
- Aufrichtanimation Laser hinzugefügt.
- Trapezhänger Valk hinzugefügt.
- Wegpunkte zufügen und ändern in der Kartenanzeige hinzugefügt.
- Multiplayer: Startschiff hinzugefügt.
- Multiplayer: Wenn sich der Sitzungsverwalter abmeldet wird die Sitzungsverwaltung automatisch dem nächsten Benutzer übergeben.
- Multiplayer: Lobbyfenster enthält nun Bootauswahl und Sitzungsdaten.
- Multiplayer: Beim Beenden des Rennen kehren alle Benutzer zurück in die Lobby und bleibt die Sitzung erhalten.
- Multiplayer: Rennen wird automatisch gestartet und beendet.
- Multiplayer: Ranglijste wird jetzt während des Rennens aufgearbeitet.
- Neues Boot '470' hinzugefügt.
- Bugwellen hinzugefügt.
- Tiefenabhängige Wellen hinzugefügt.
- Spinnaker Valk & YD-40 hinzugefügt.
- Gennaker Stentec Open 70 hinzugefügt.
- Französische Version Sail Simulator und Benutzerhandbuch hinzugefügt.
- Italienische Version Sail Simulator hinzugefügt.

### **v5.0.3.0 – 16 April 2009**

- Problem mit Absturz auf Laptops mit einem Intel Mobile chipset behoben.

### **v5.0.2.1 – 31 März 2009**

- Probleme mit weißen Flecken auf der Geforce 6100 & 6200 gelöst.
- Erste Version Kartenleser implementiert.
- Spritzwasser am Boot verbessert.
- Anti-aliasingeinstellungen verschoben vom Konfigurationsprogramm zum Leistungsschirm.
- Deutsche Übersetzung hinzugefügt.
- Die Wahl, zum der Zeit zu verriegeln jetzt stoppt wirklich die Zeit.
- Collision detection zwischen dem Boot und der Fahrgebiet is verbessert worden.

### **v5.0.1.2 – 2 März 2009**

Erste offizielle Ausgabe von Sail Simulator 5.

## <span id="page-50-0"></span>**Standardsteurungsprofil**

Untenstehend finden Sie eine Übersicht des Hier vindt u een overzicht van het Standardsteurungsprofils. Alle Handlungen können Sie selbst nach eigenem Bedarf einstellen. Sie können immer wieder das Standardprofil einstellen.

## **Boot**

### *Gruppenauswahl*

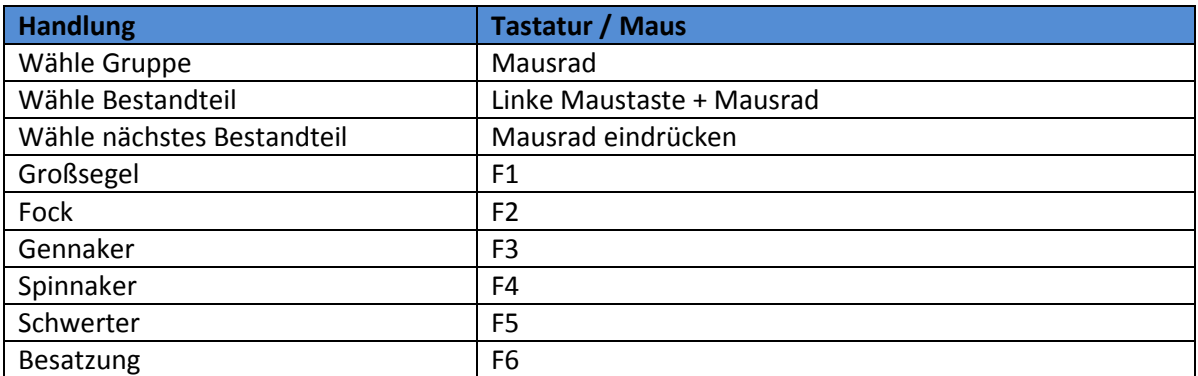

### *Steuerung Gruppenauswahl*

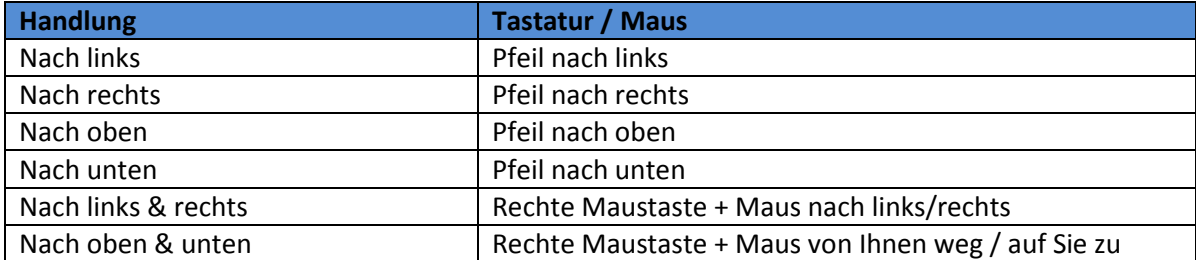

### *Allgemein*

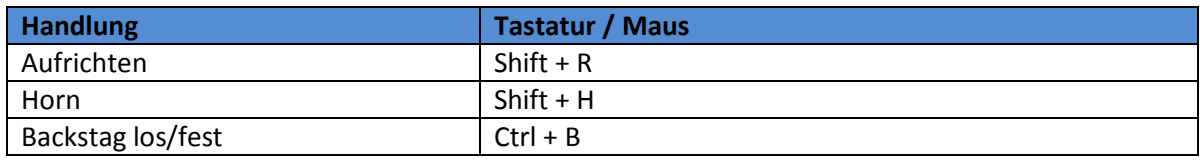

#### *Ruder*

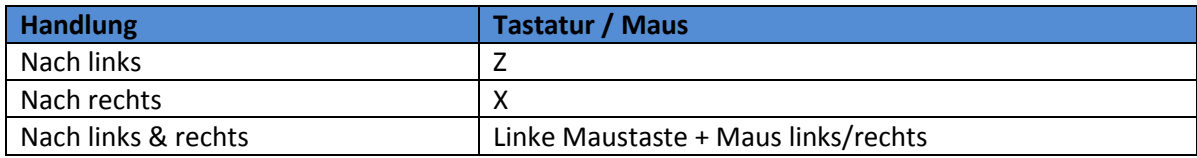

## *Automatik*

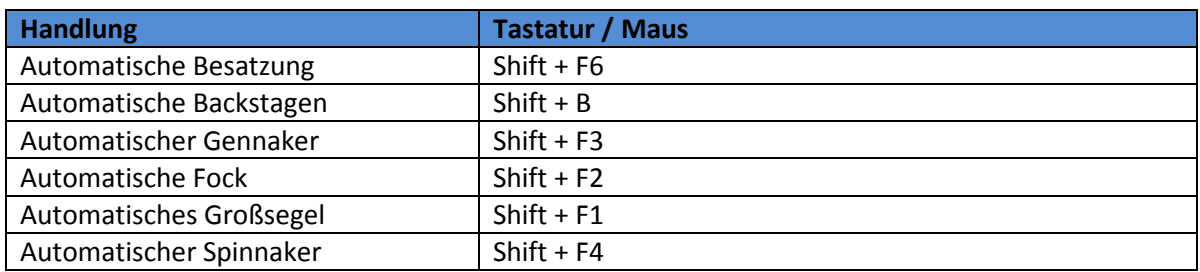

## *Besatzung*

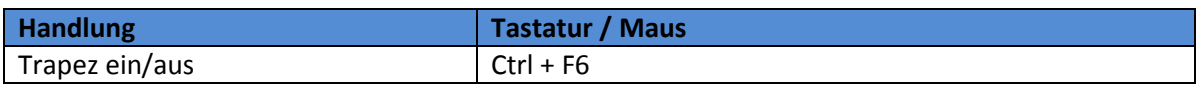

## **Kamera**

## *Verschieben*

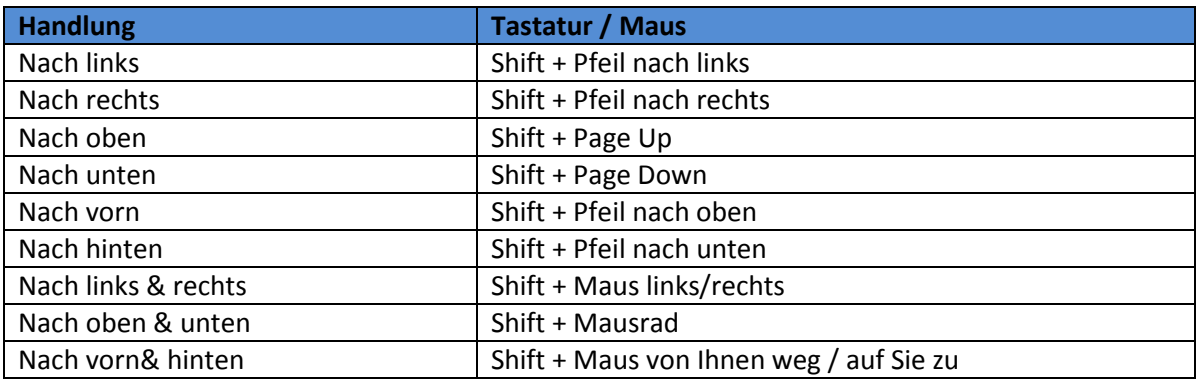

#### *Zoom*

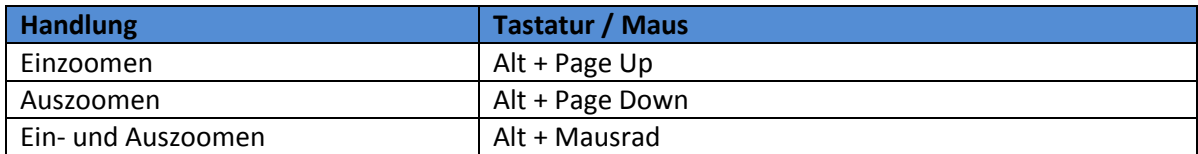

#### *Nach oben & unten drehen*

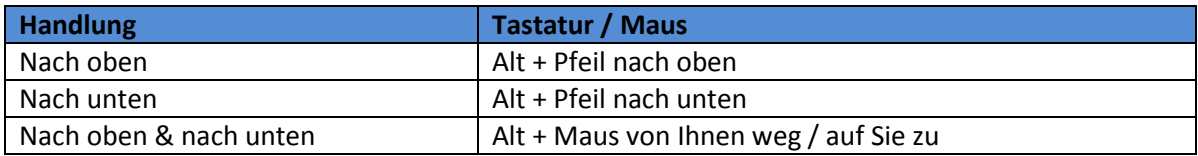

## *Nach links & rechts drehen*

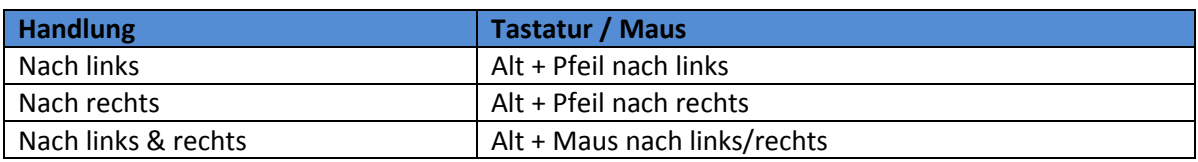

### *Modus*

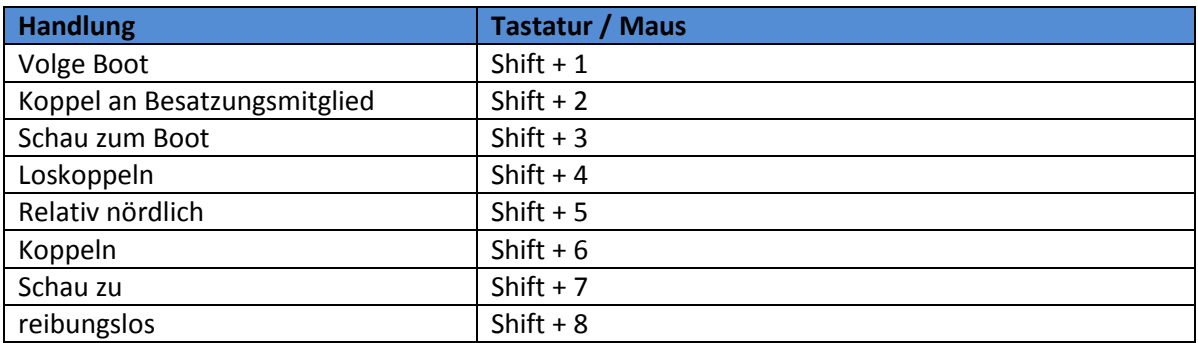

## **Sonstiges**

## *Allgemein*

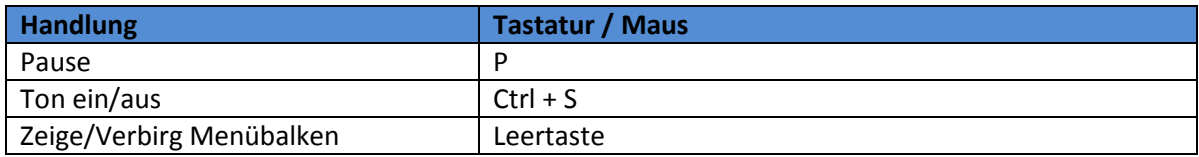

## *Multiplayer*

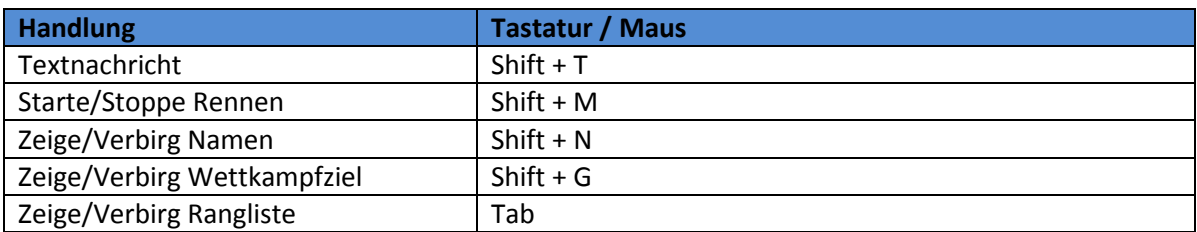

### *Instrumente*

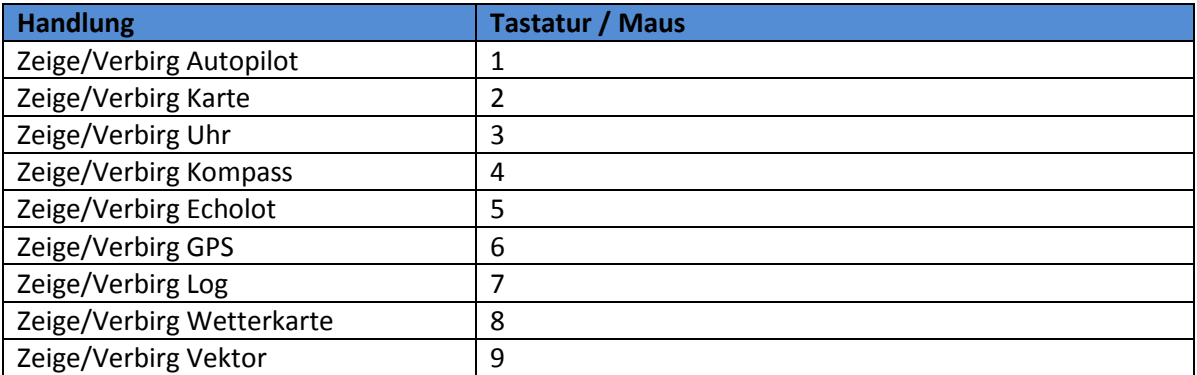